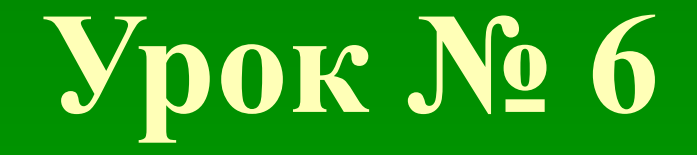

# Построение чертежного штампа

# для главной надписи

#### **E** Illrawn.jpg - Windows Picture and Fax Viewer

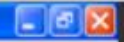

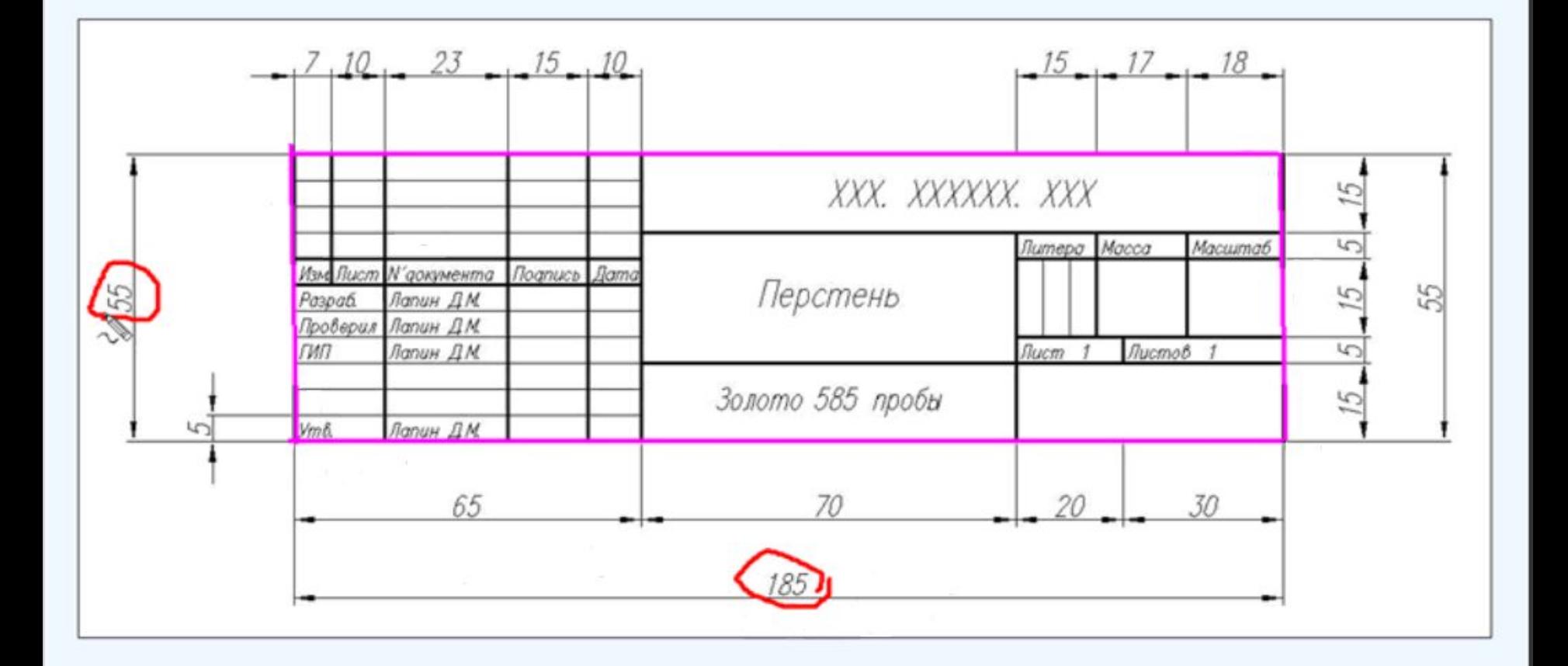

 $00 \times 00 \times 00$ 

Необходимо построить прямоугольник, размерами: 185 мм, на 55 мм.

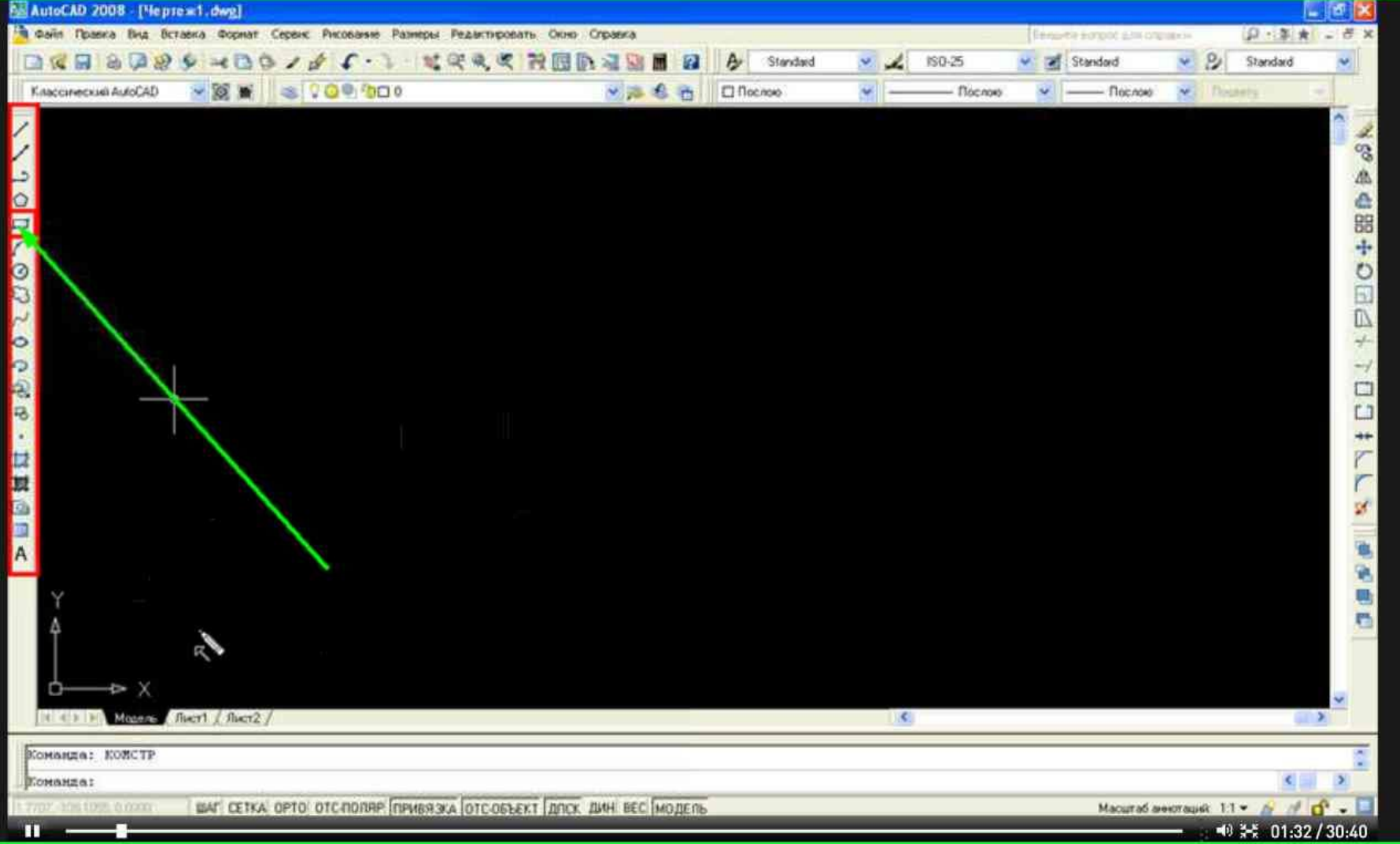

# Для построения прямоугольника, выбираем инструмент «Прямоугольник».

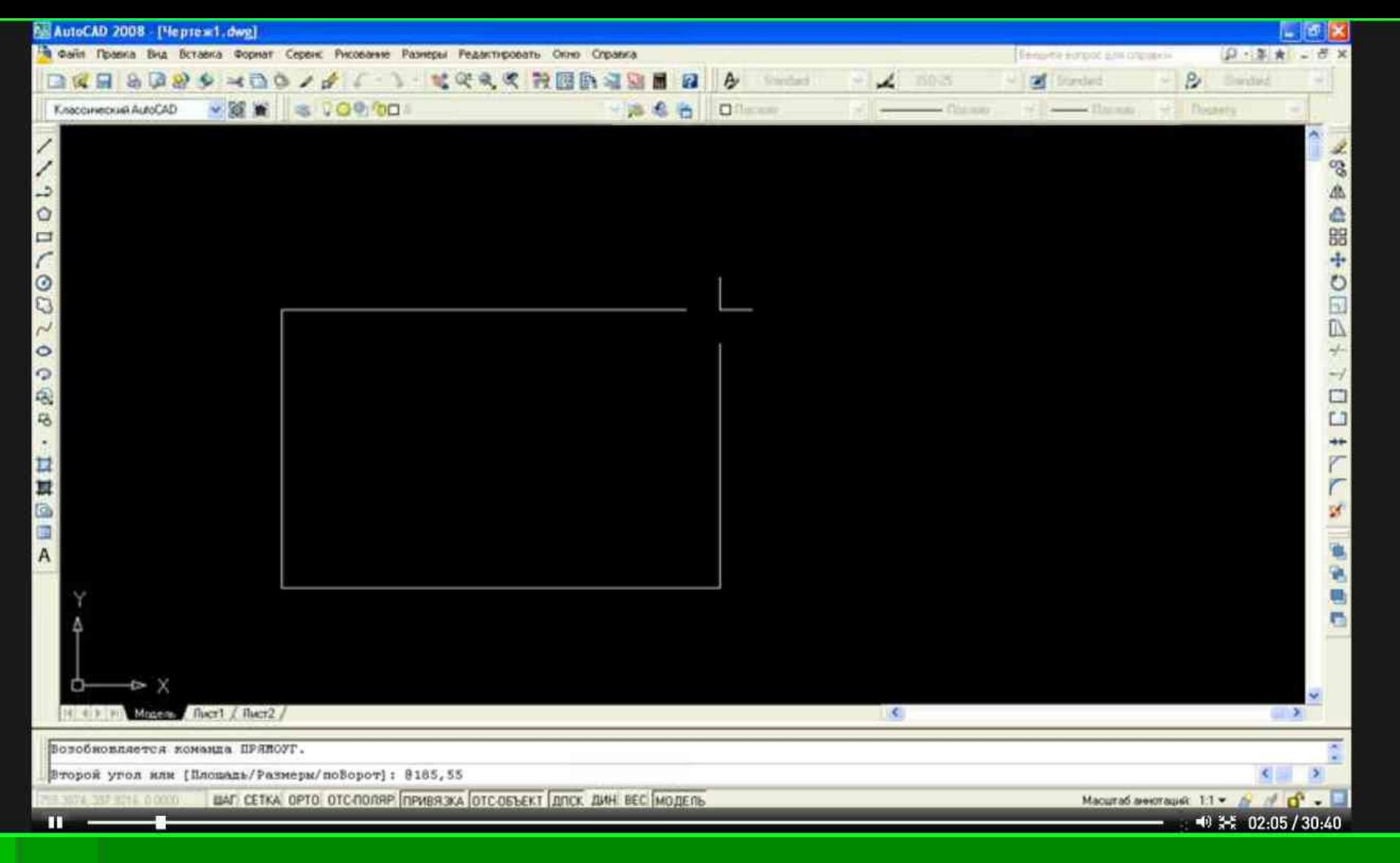

Левой кнопкой мыши выбираем произвольную точку левого угла прямоугольника.

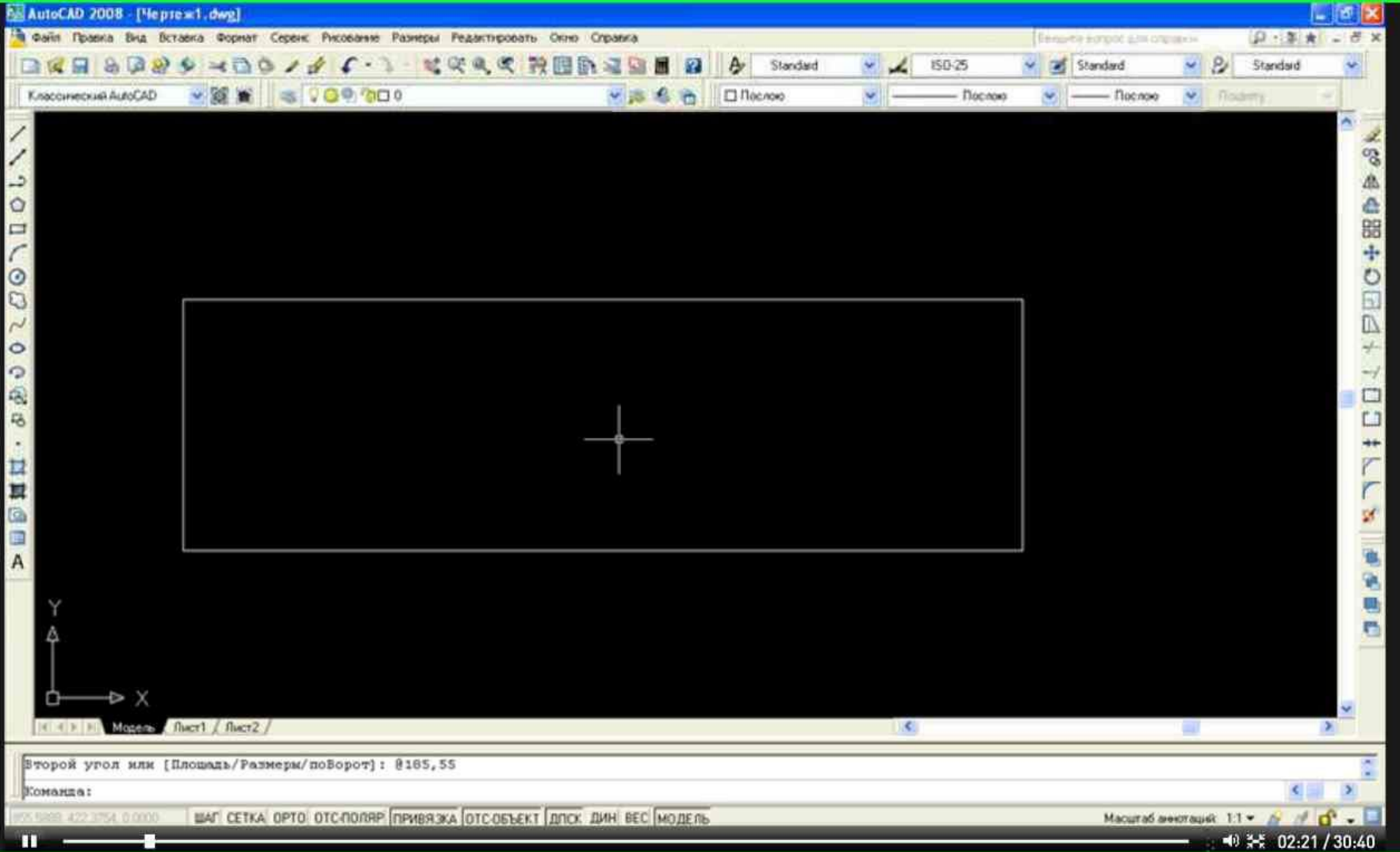

# Затем указываем его размеры и нажимаем кнопку Enter.

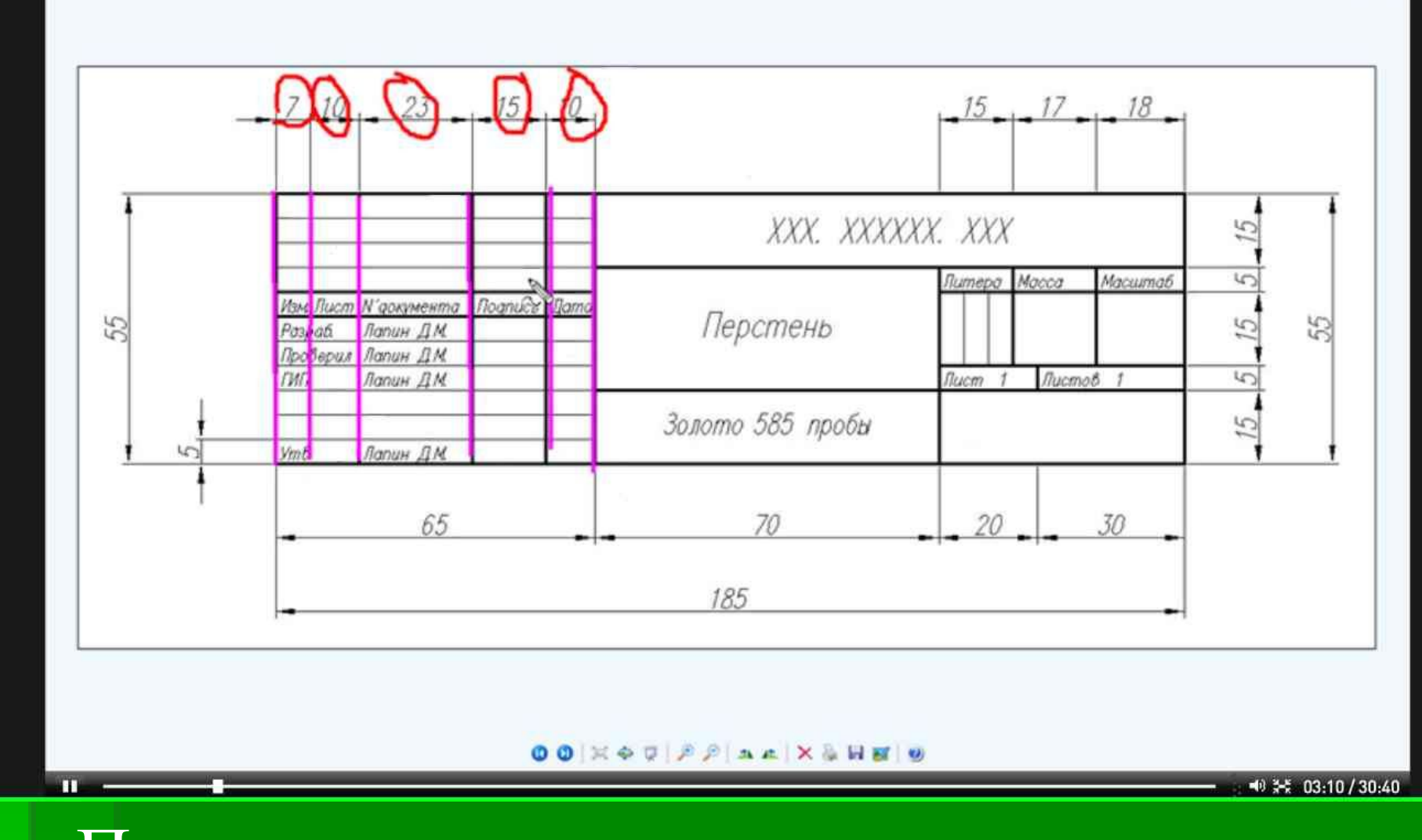

LIDIX

- Illraun.jpg - Windows Picture and Fax Viewer

Проводим вертикальные линии, которые находятся на расстоянии 7, 10, 23, 15 и 10 мм друг от друга слева и 18,17,15мм справа.

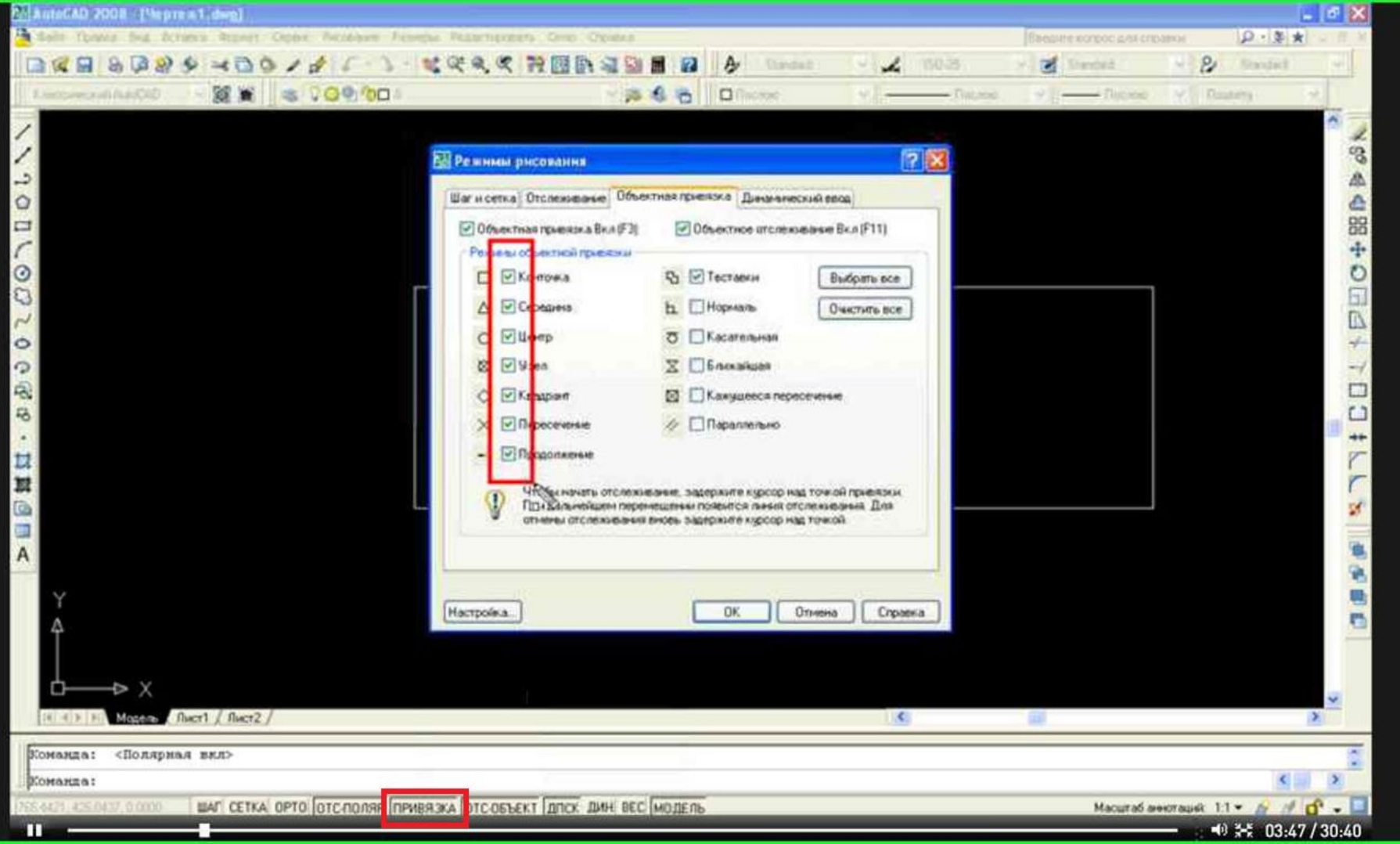

Необходимо, включить кнопку «Привязка» и все настройки «Объектной привязки».

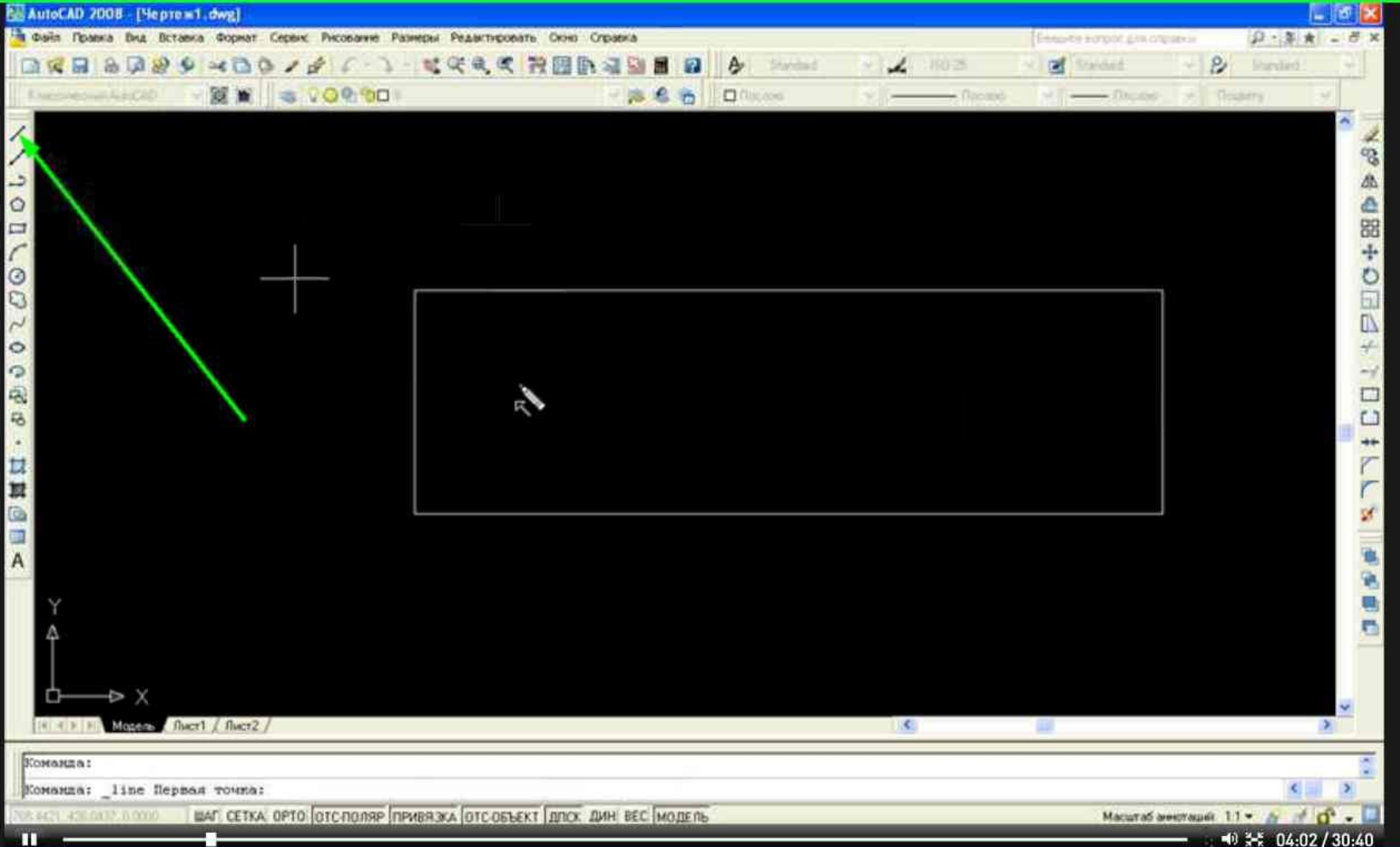

# Для построения выберем инструмент «Отрезок».

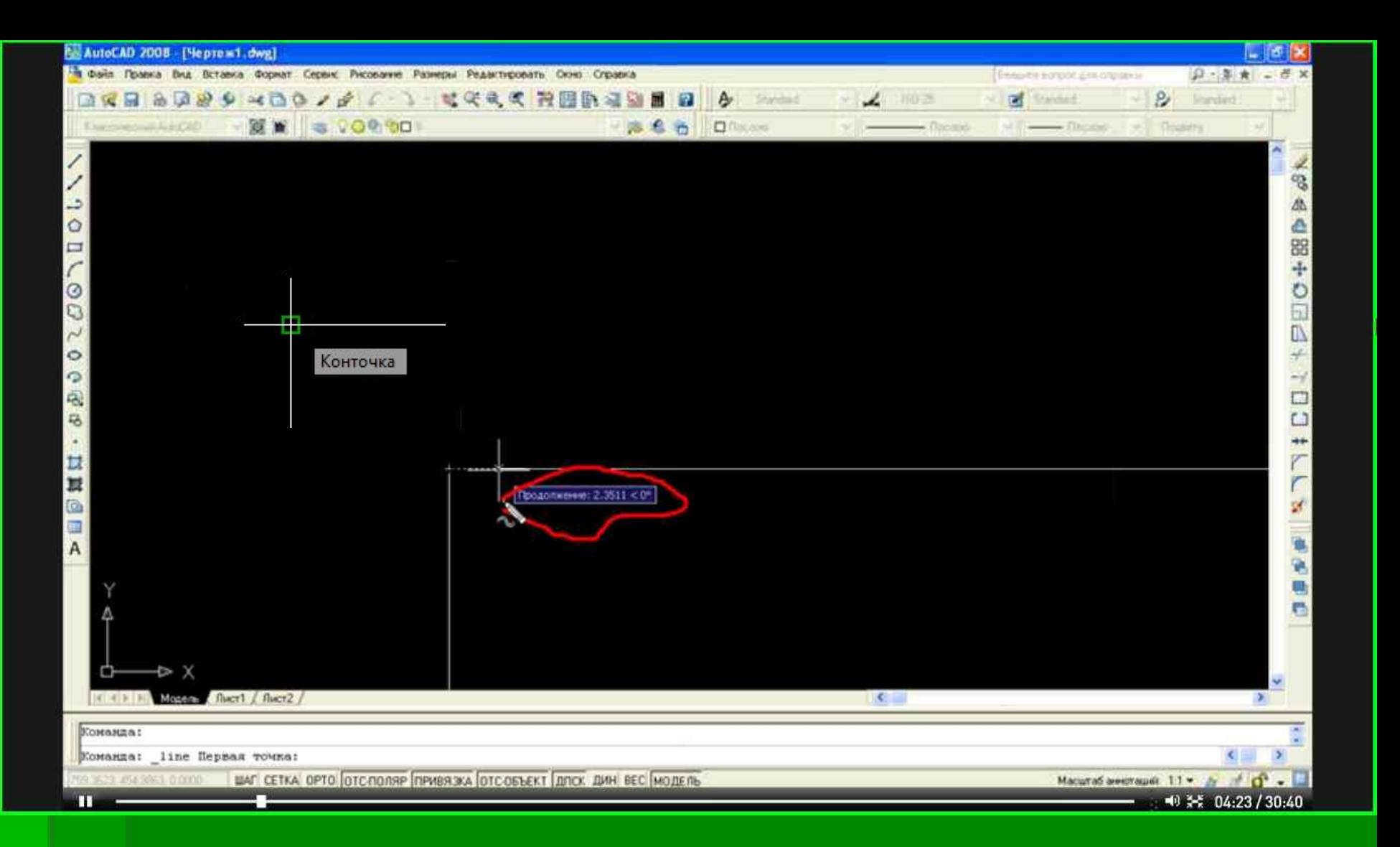

Подведем курсор к верхнему левому углу прямоугольника до появления «Конточки». Отведем курсор вправо. Введем значение (7) и нажмем Enter.

#### 40 34 04:54 / 30:40 Далее курсор опускаем вертикально вниз до перекрестия. Кликаем левой кнопкой мыши и нажимаем на кнопку Enter.

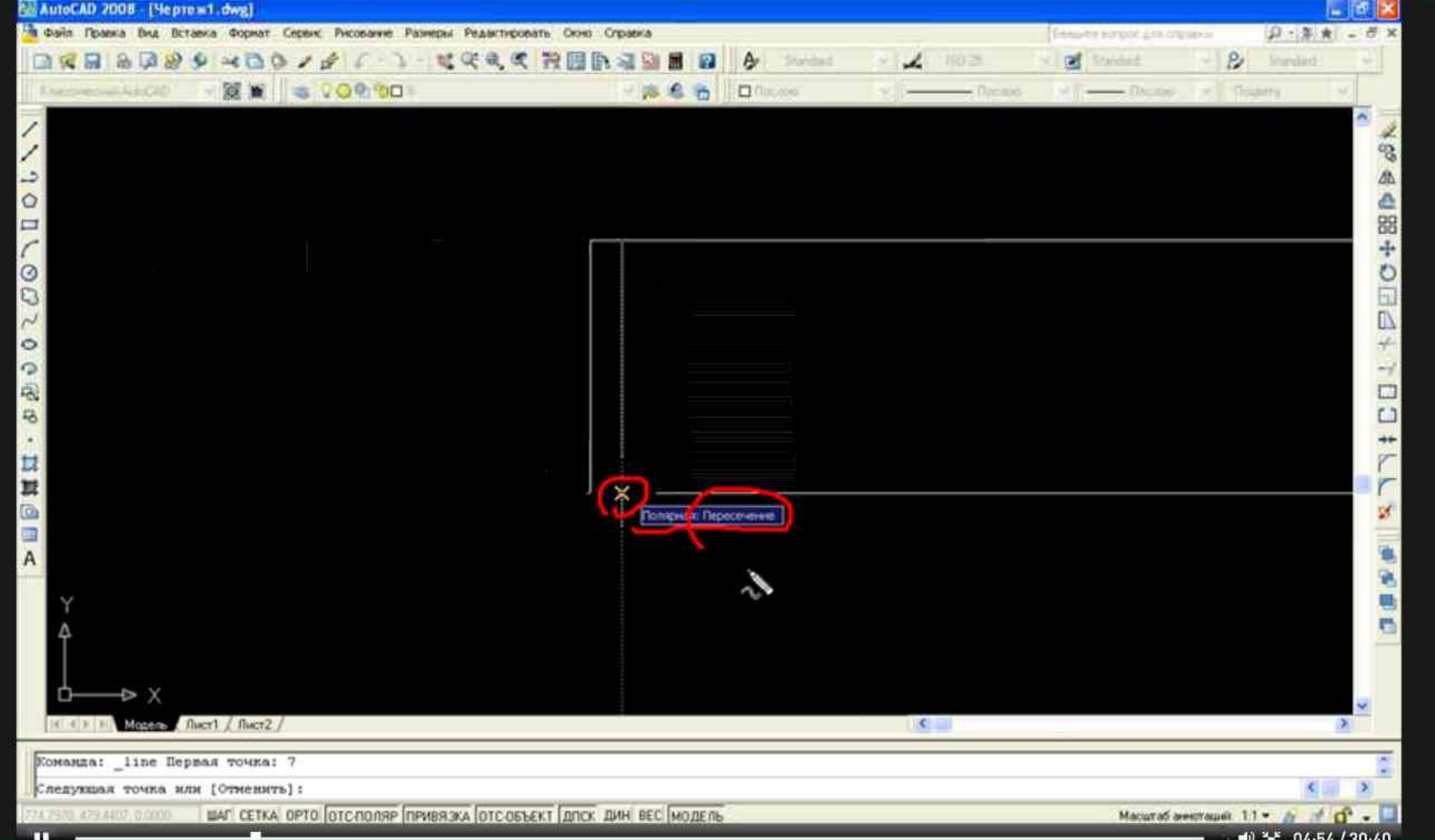

# Получился вертикальный отрезок на расстоянии 7 мм от границы прямоугольника

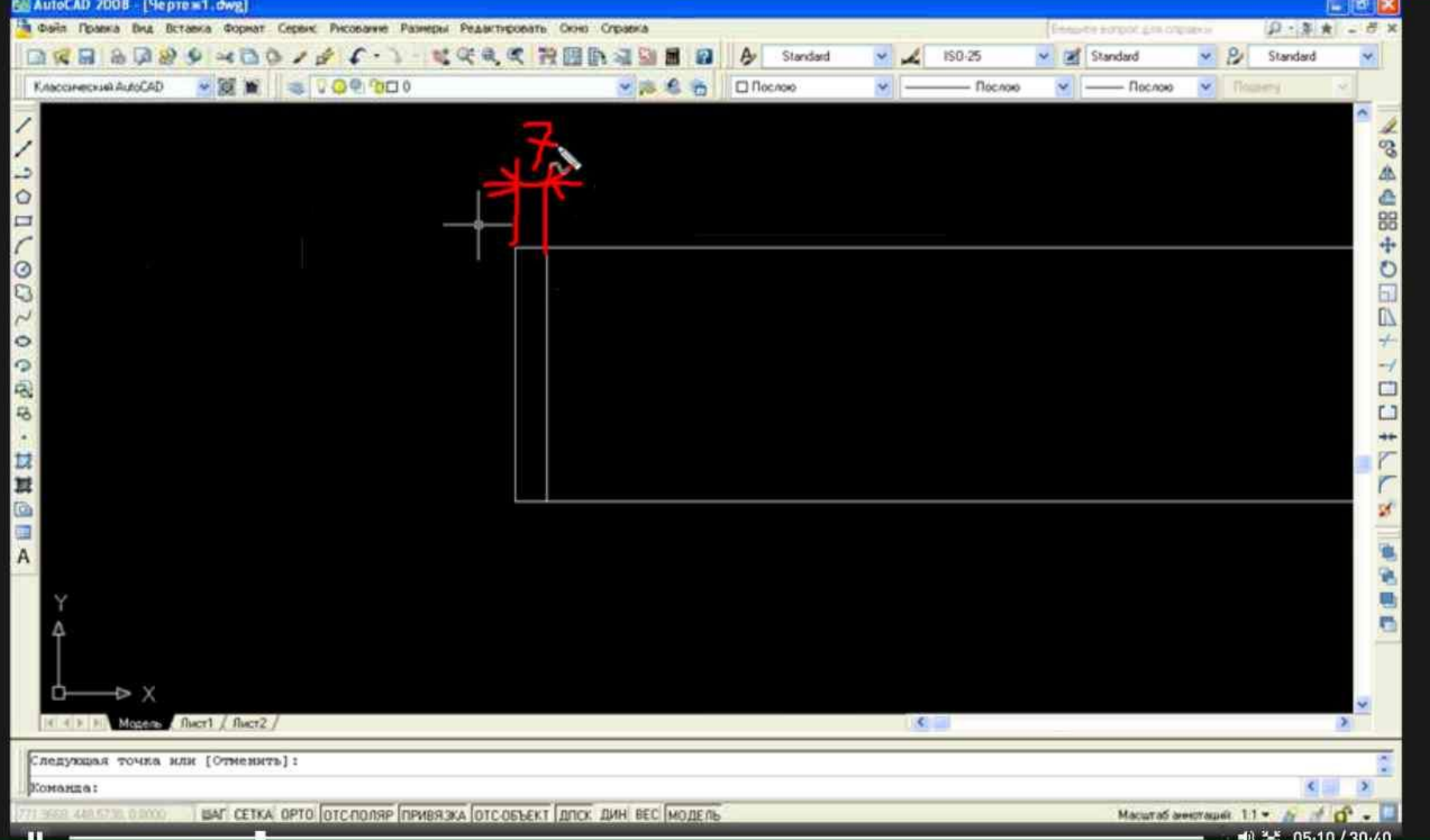

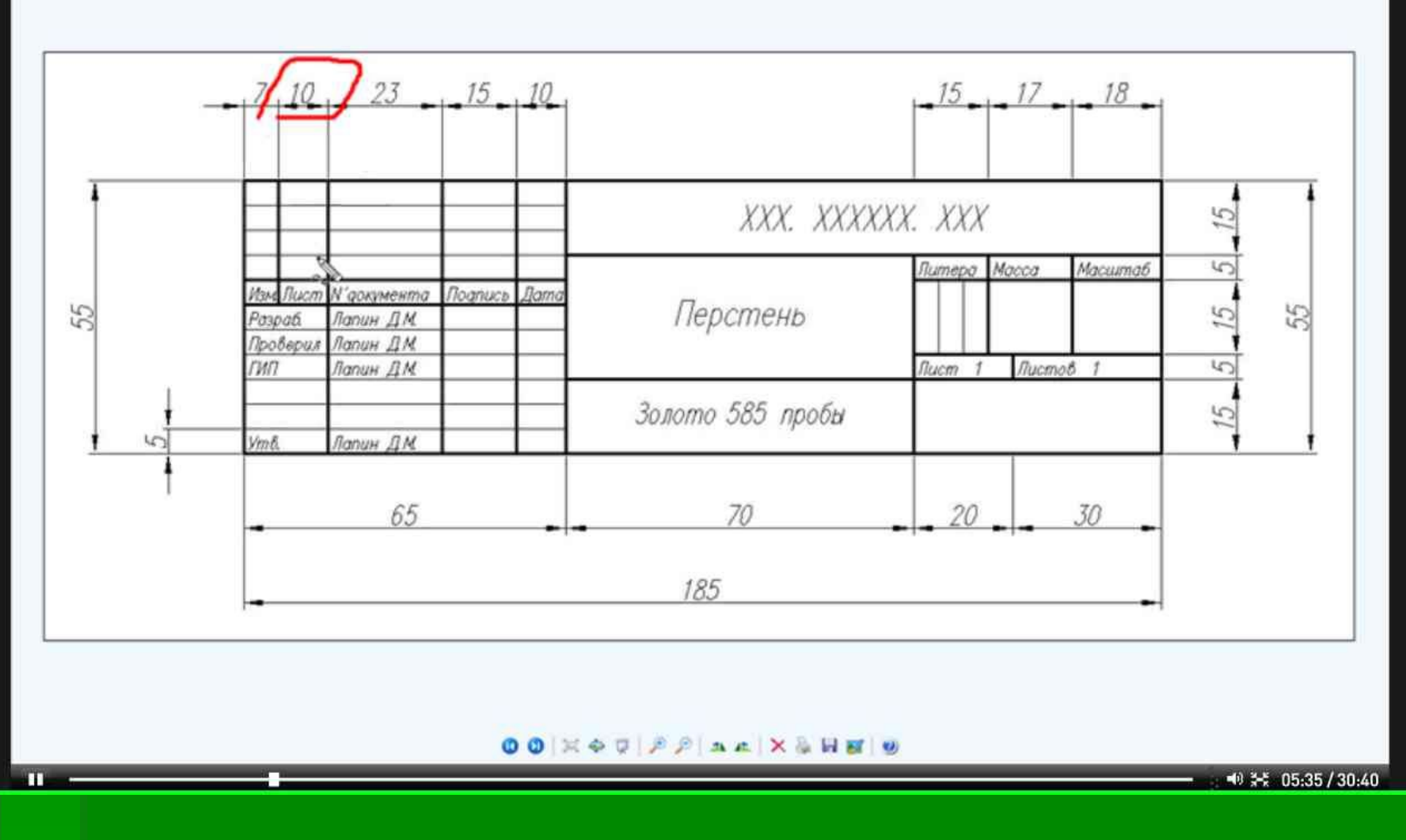

Для построения последующих линий.

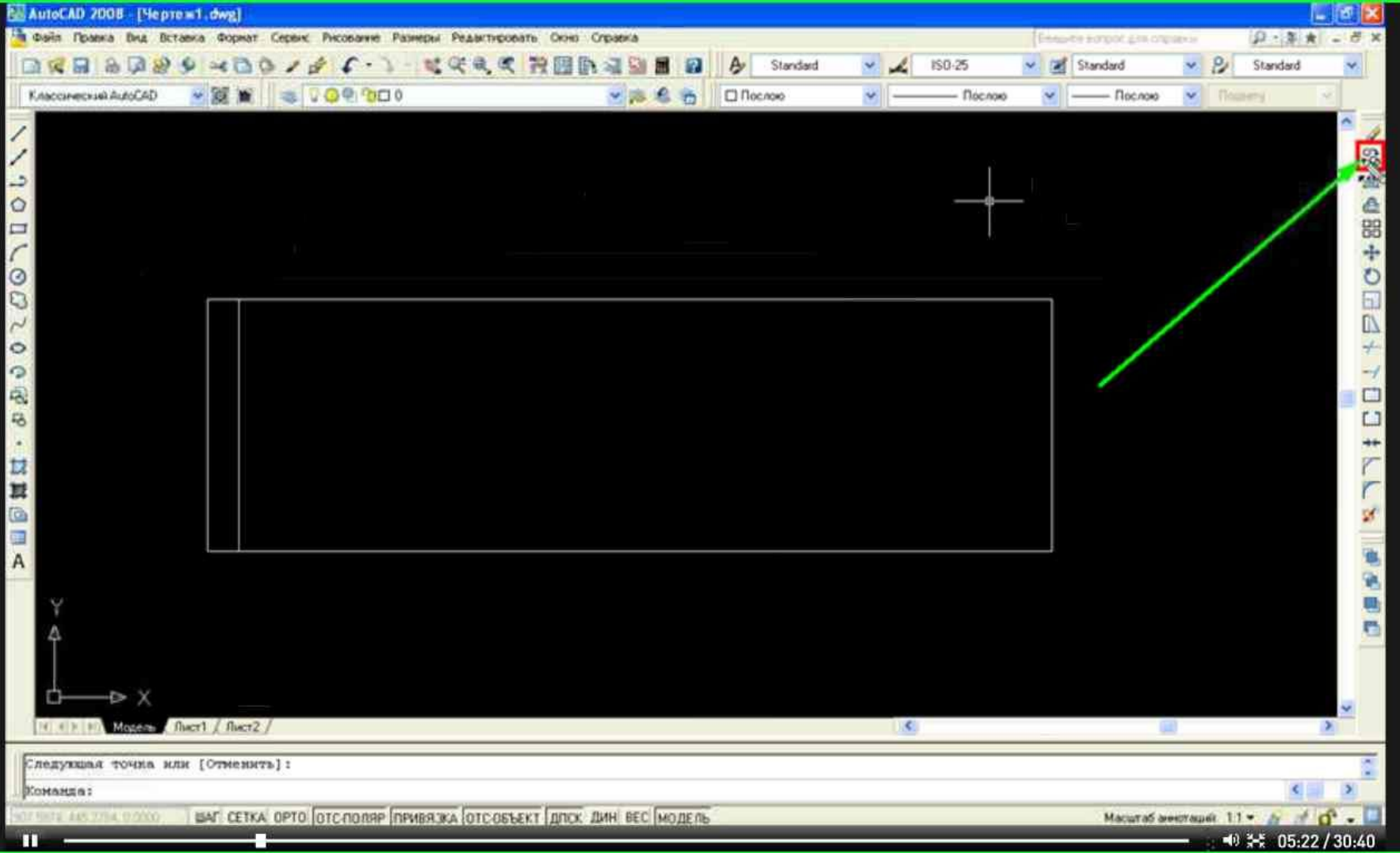

# Воспользуемся командой «Копирования».

#### Выберем построенный отрезок и нажимаем клавишу Enter.

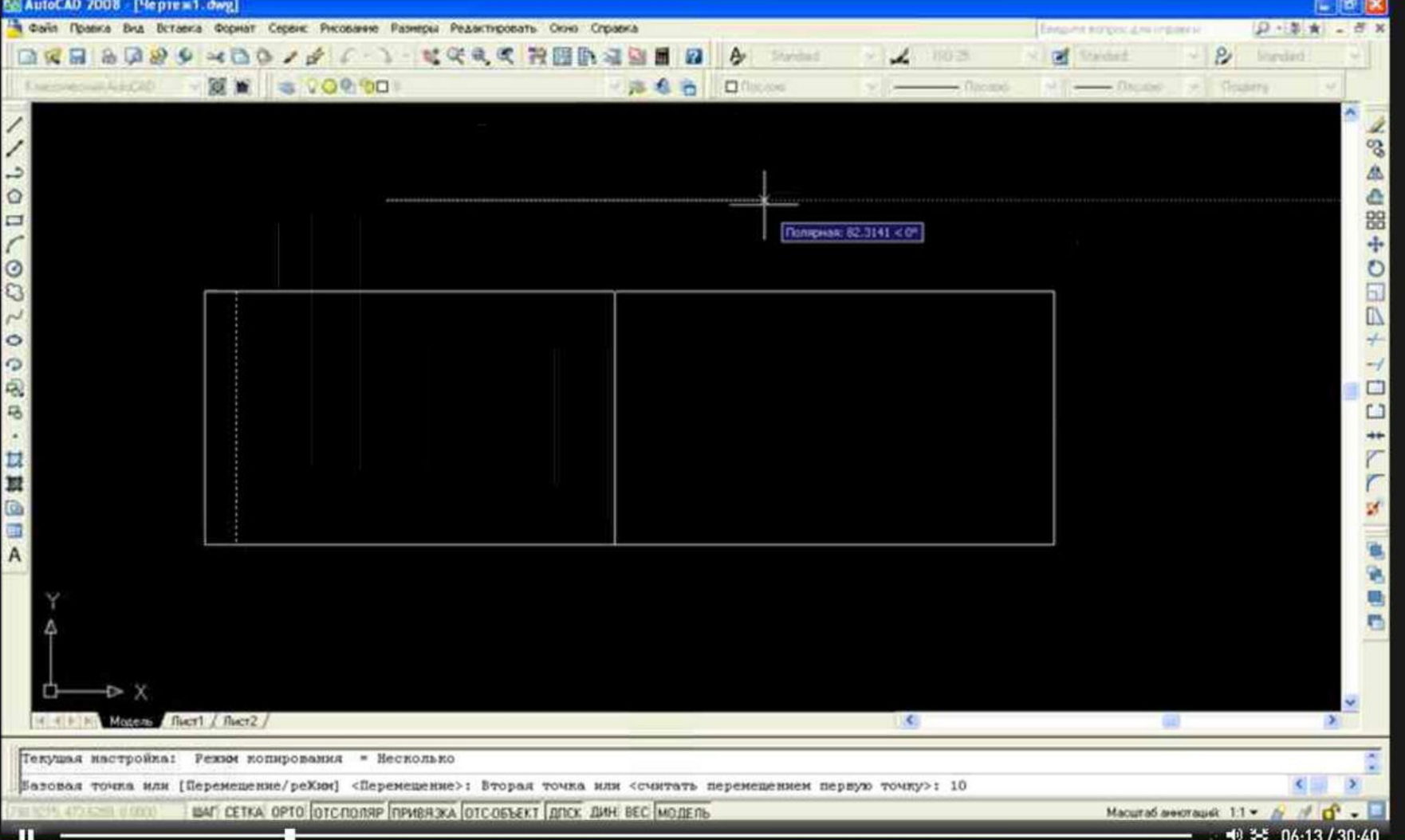

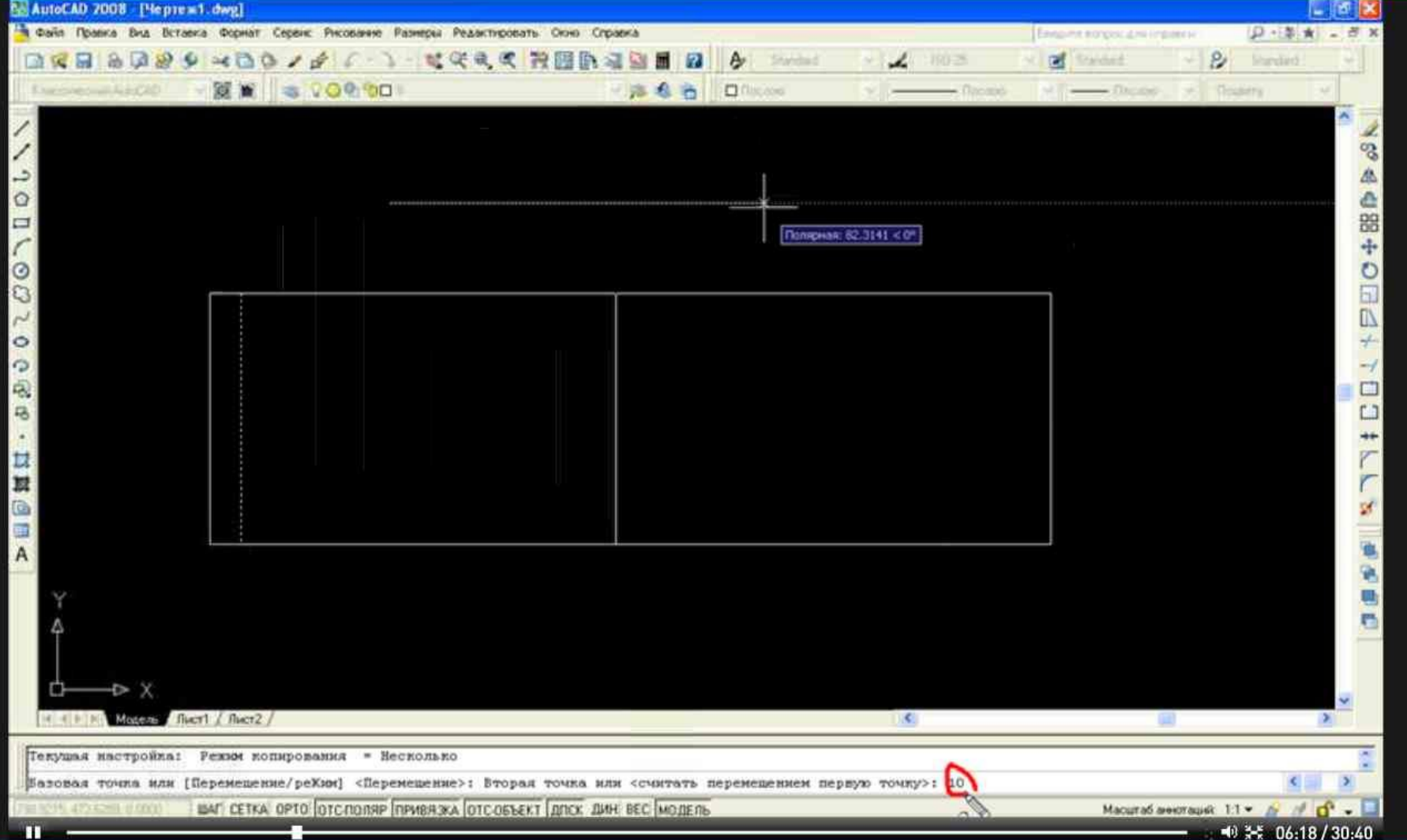

Выберем базовую точку, укажем направление вправо, вводим значение отрезка (10) и нажимаем клавишу Enter.

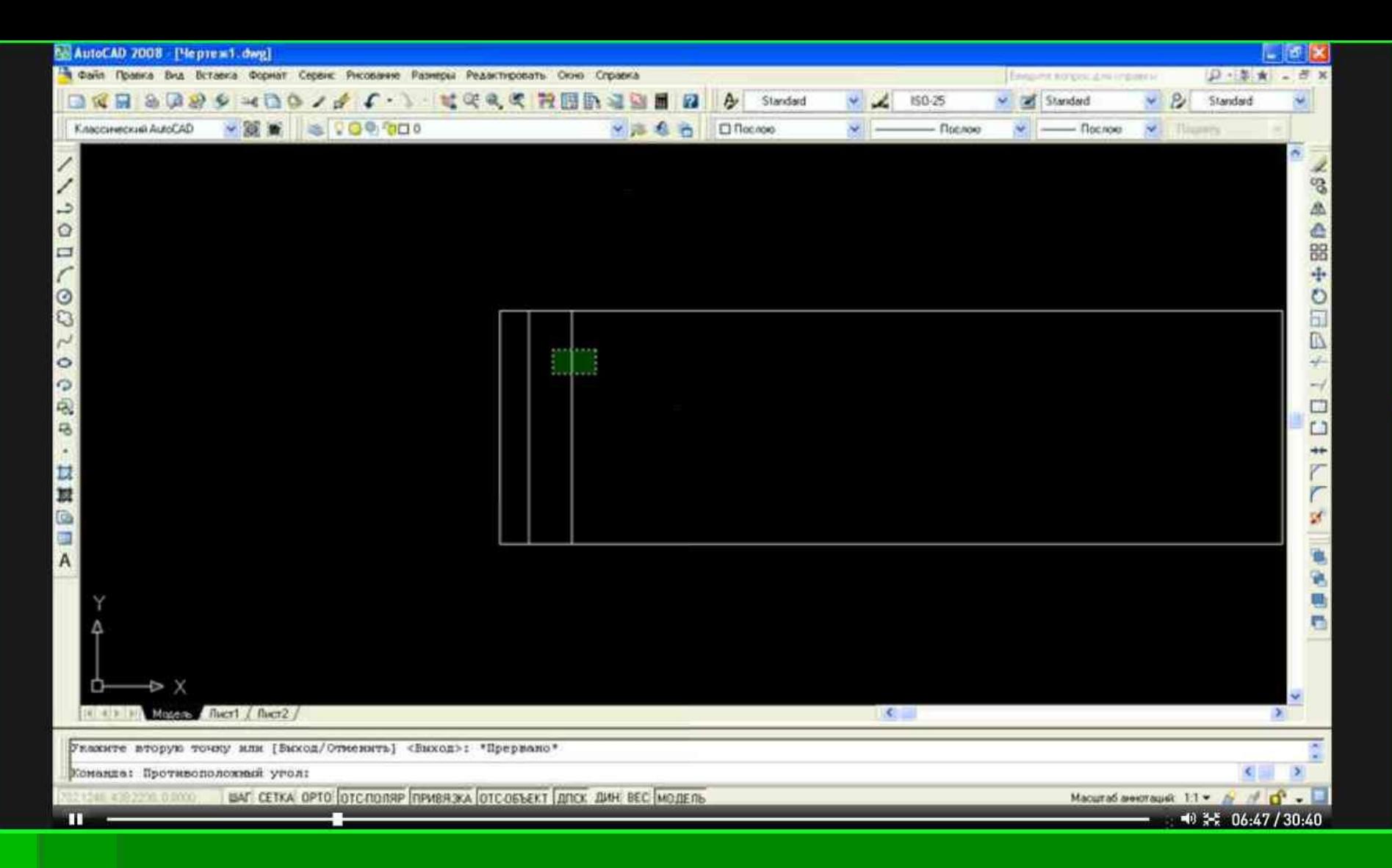

#### Повторим действия для остальных линий.

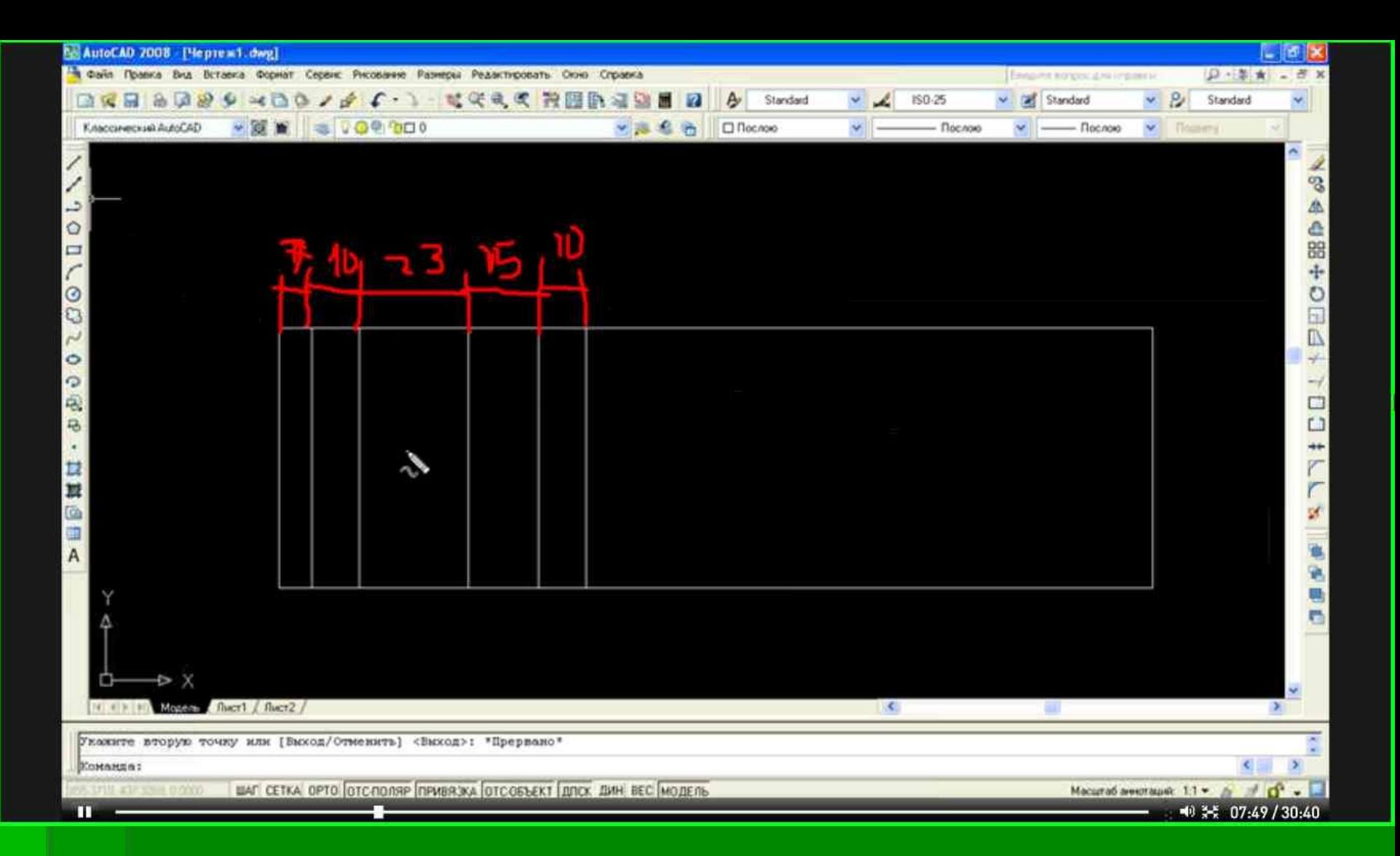

В итоге получились отрезки, находящиеся на расстоянии 7, 10, 23, 15 и 10 мм слева и 18, 17 и 15мм справа.

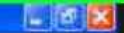

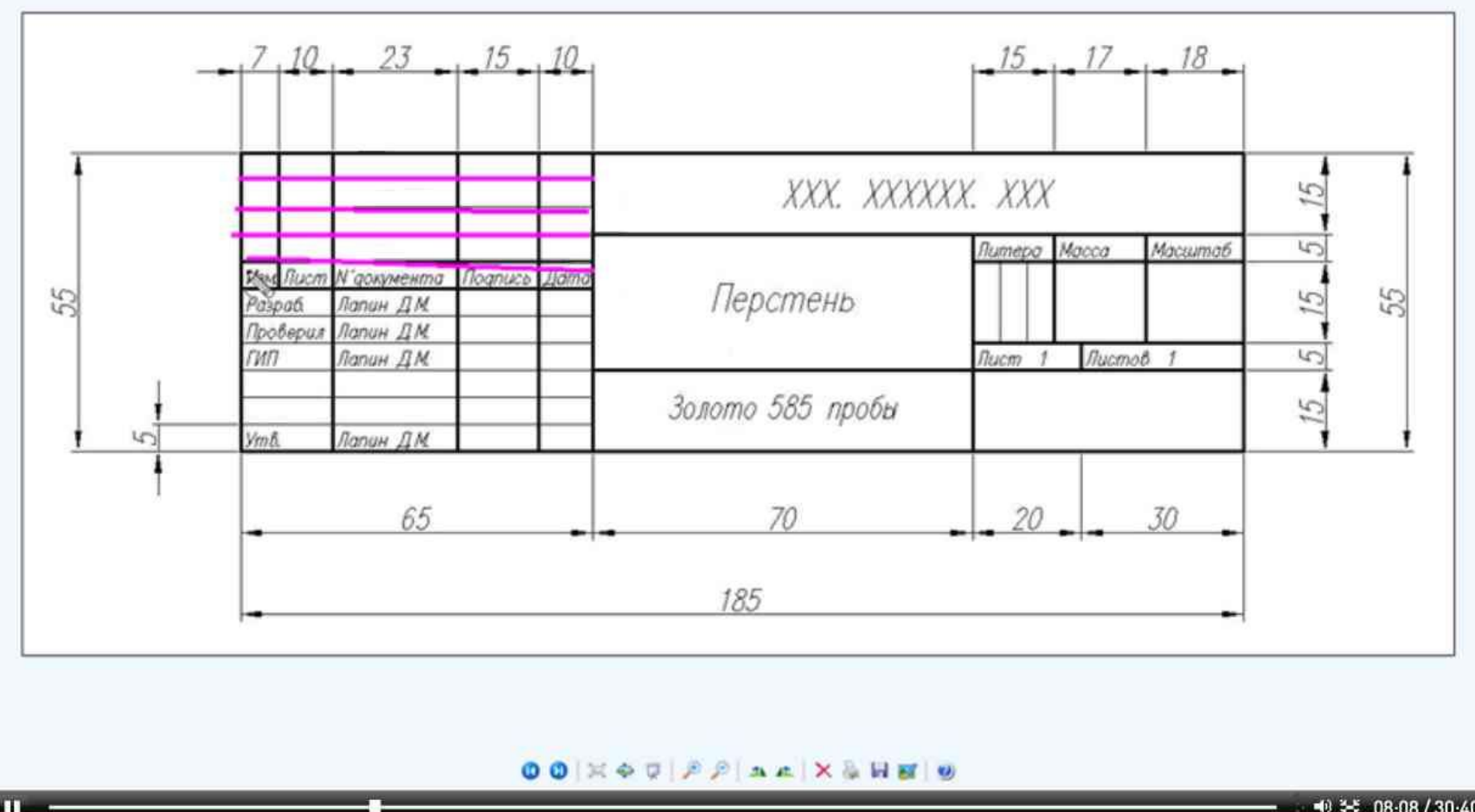

10 计 08:08 / 30:40

#### Построим горизонтальные отрезки.

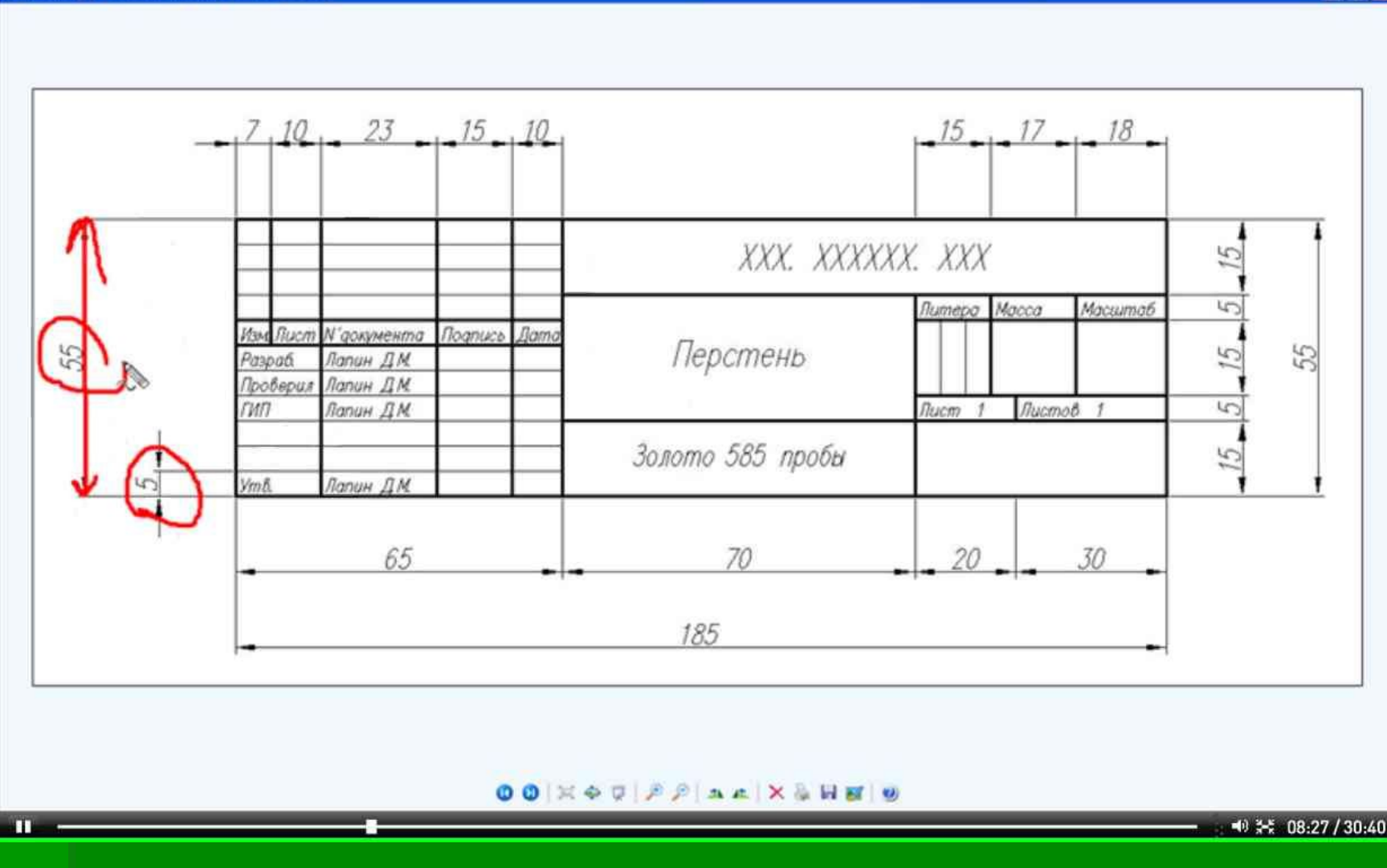

Расстояние между отрезками равно 5 мм, а общее расстояние равно 55 мм.

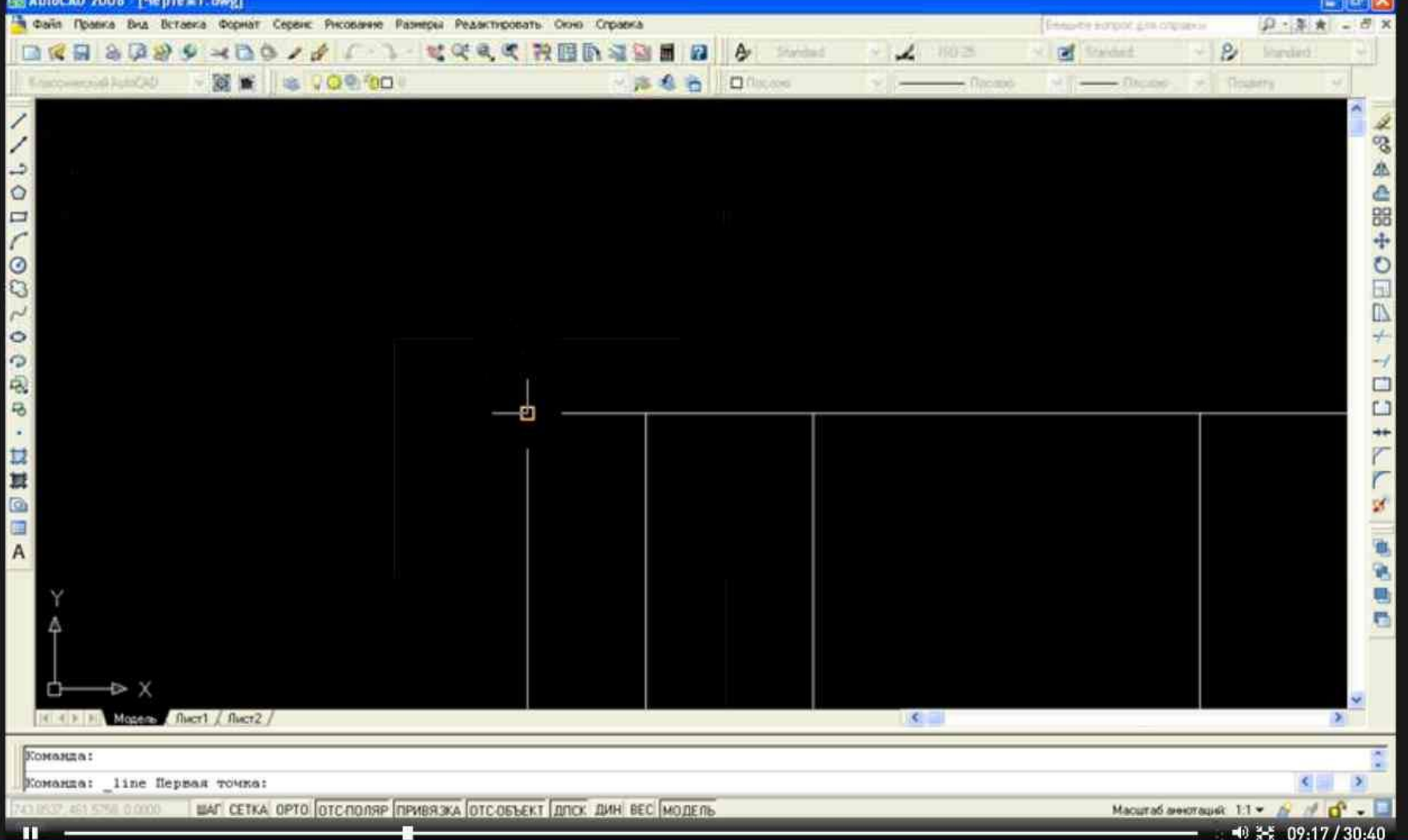

#### Построим начальный горизонтальный отрезок.

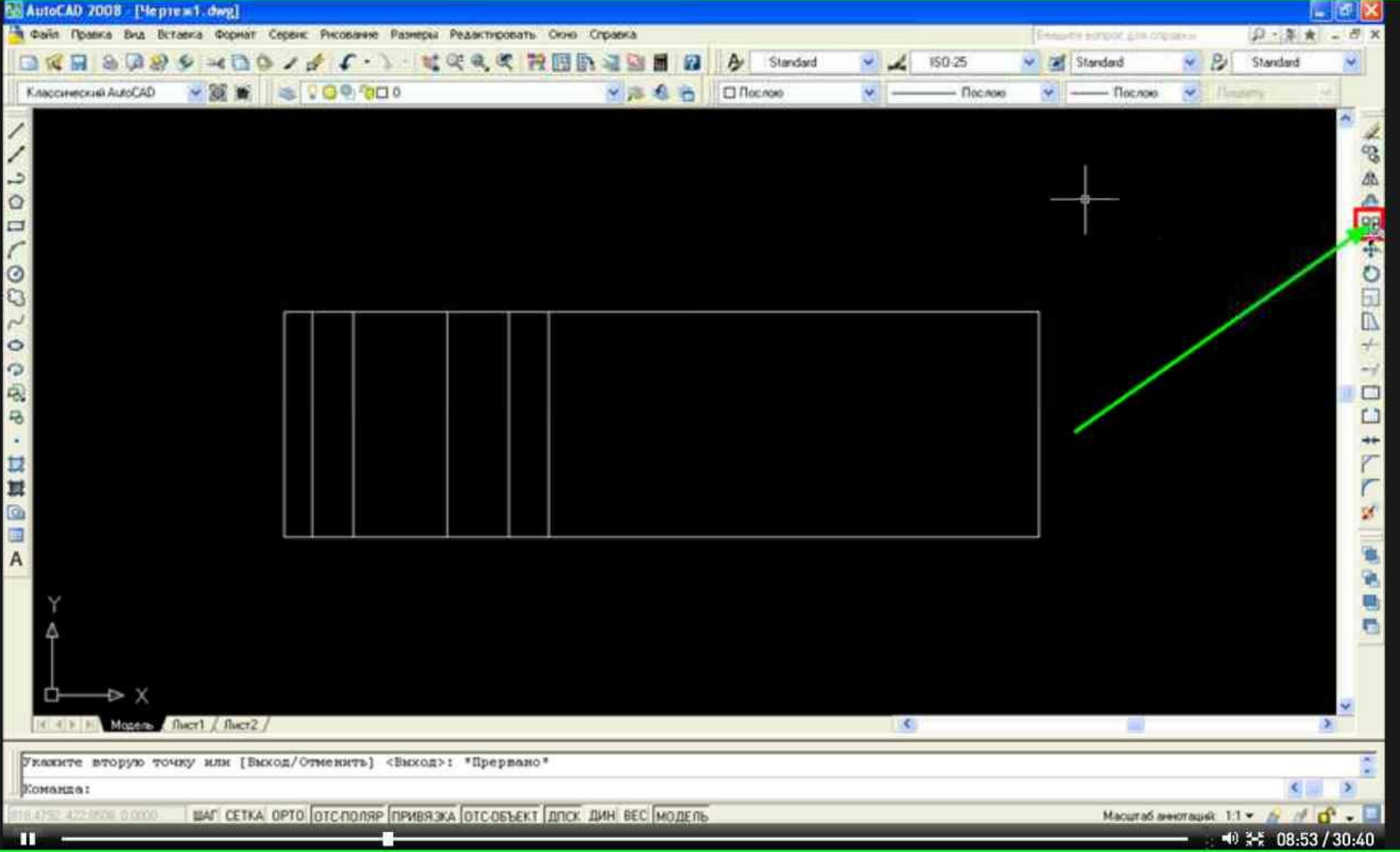

Воспользуемся инструментом «Построения массива».

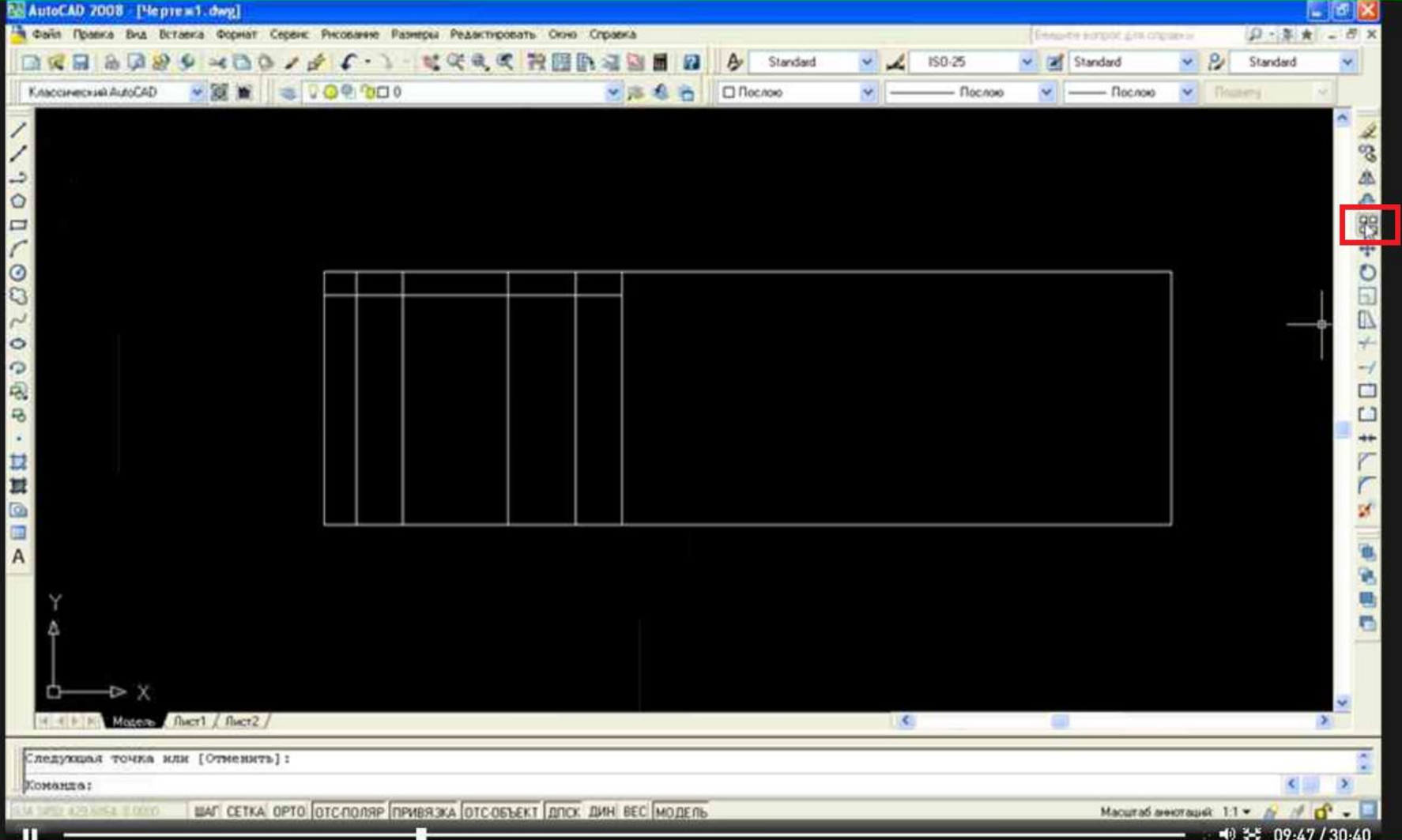

#### После того, как был построен первый отрезок, кликаем по кнопке «МАССИВ».

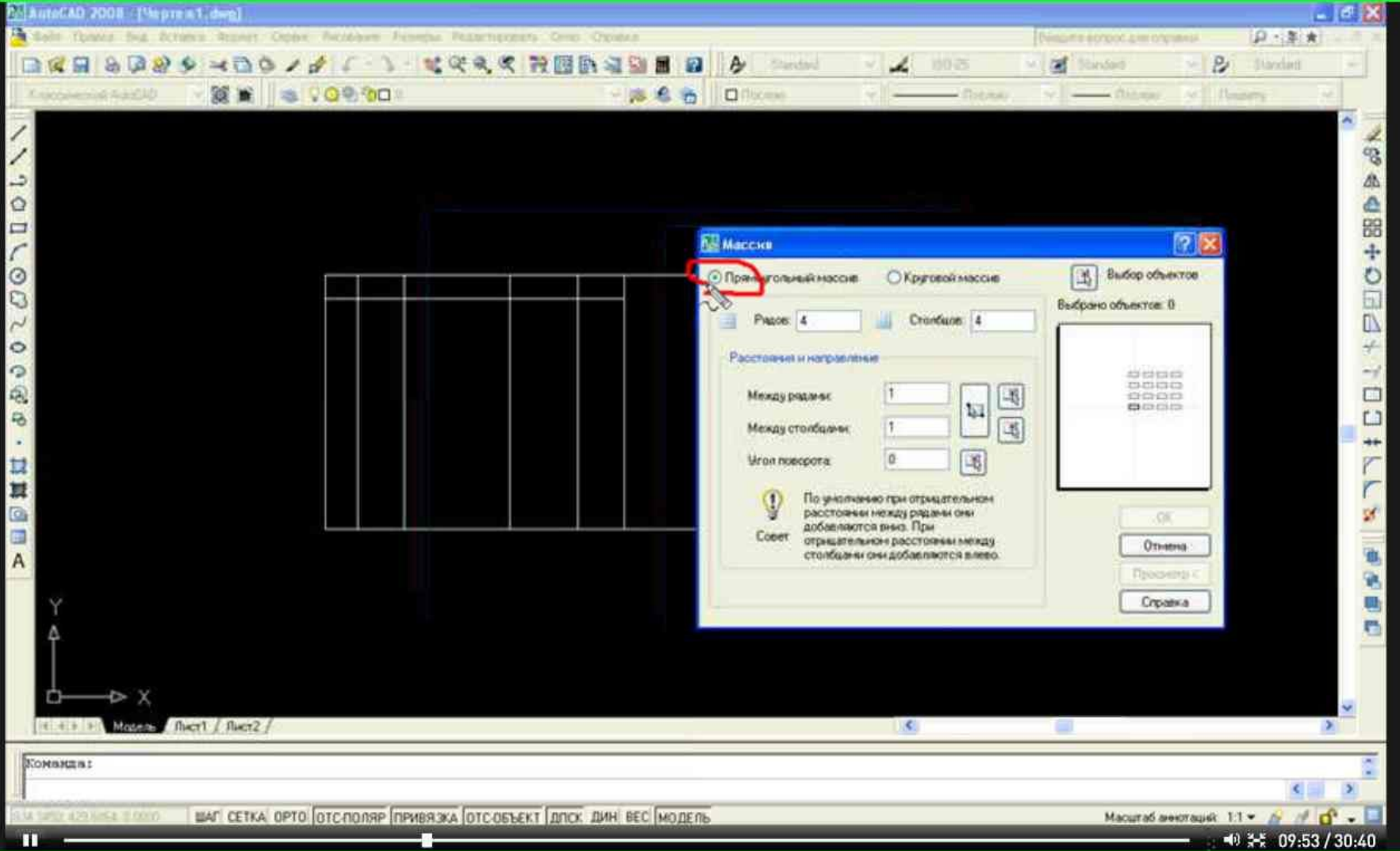

#### В диалоговом окне, выберем «Прямоугольный массив»

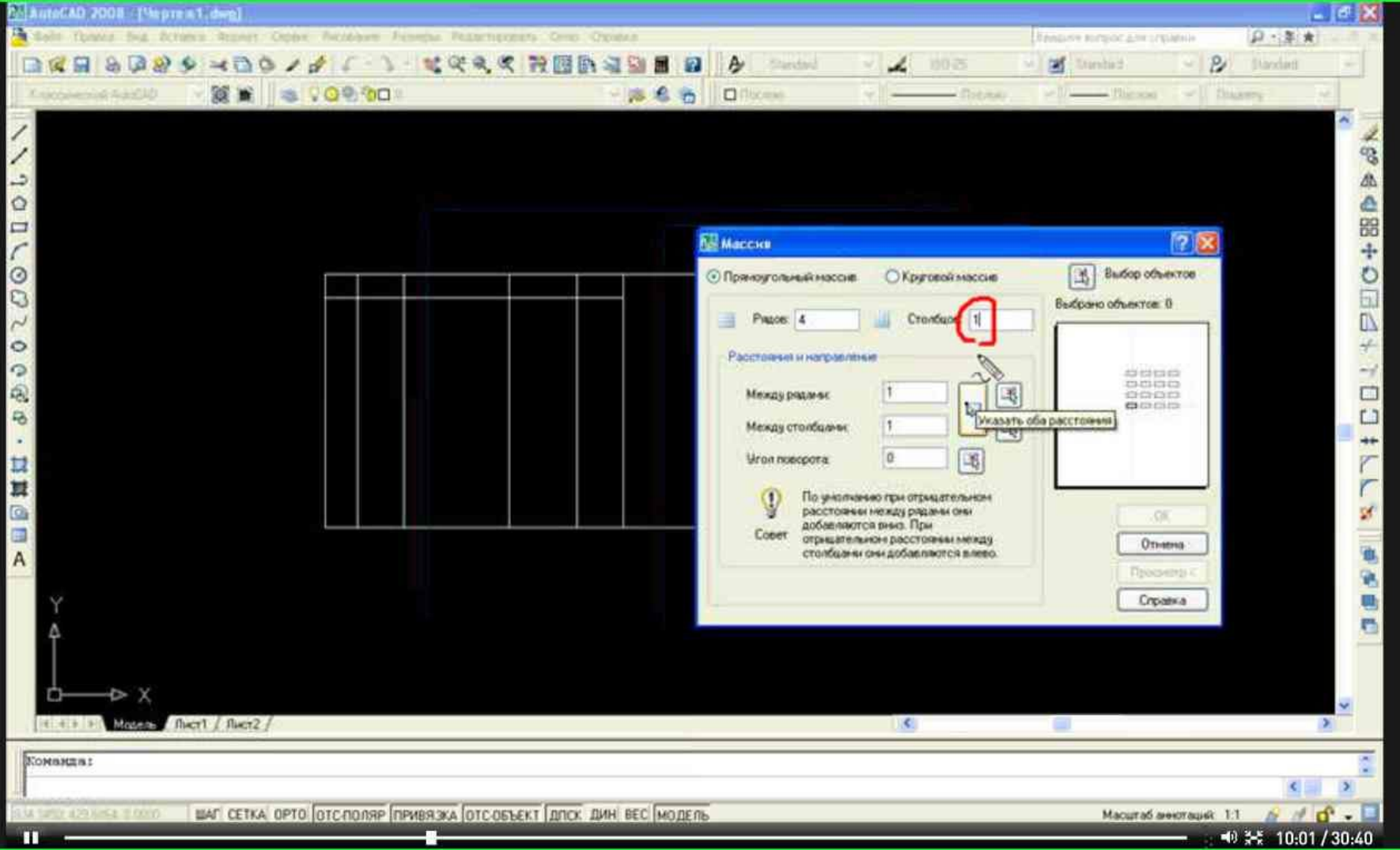

#### Число столбцов ставим 1.

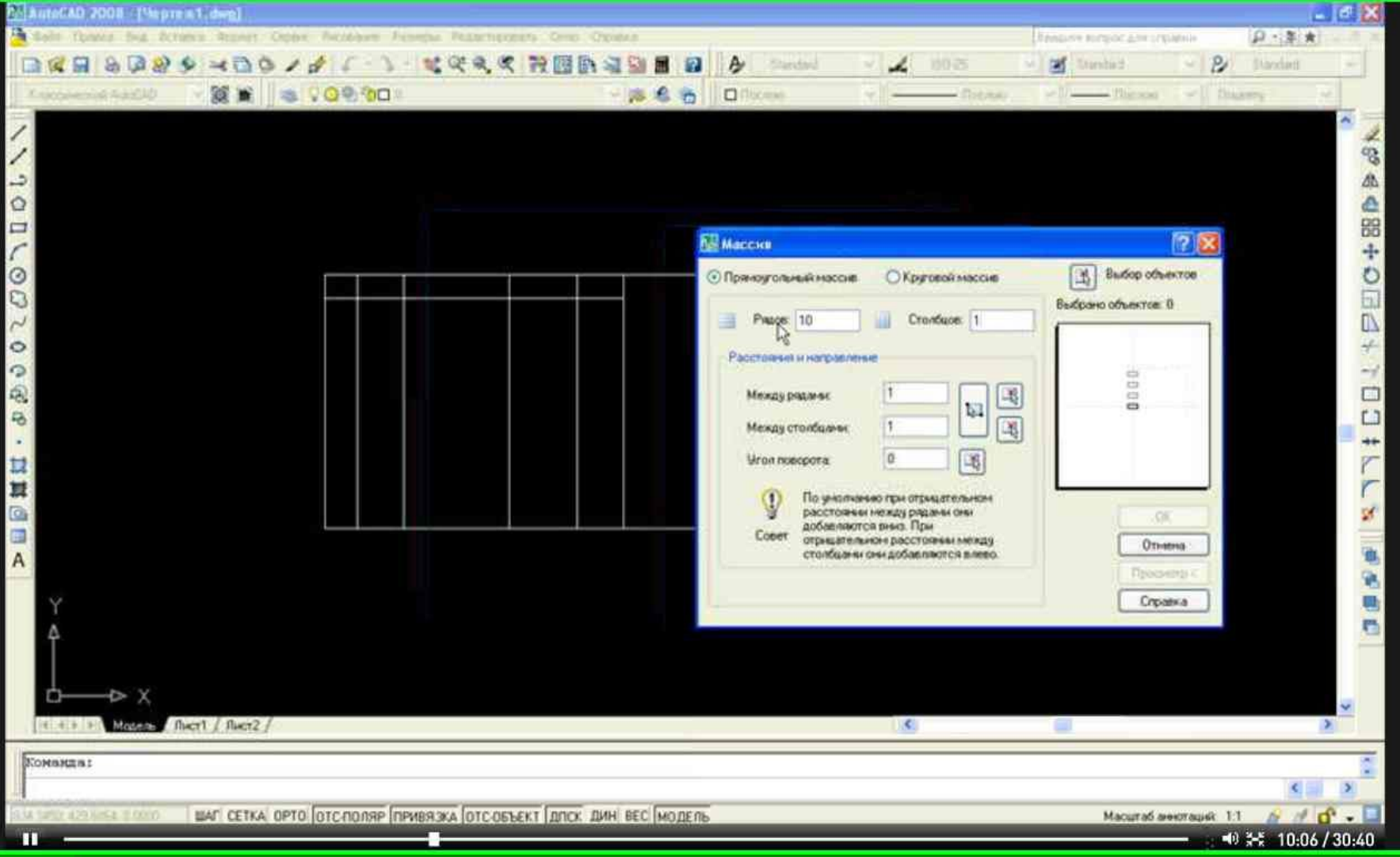

#### Количество рядов – 10.

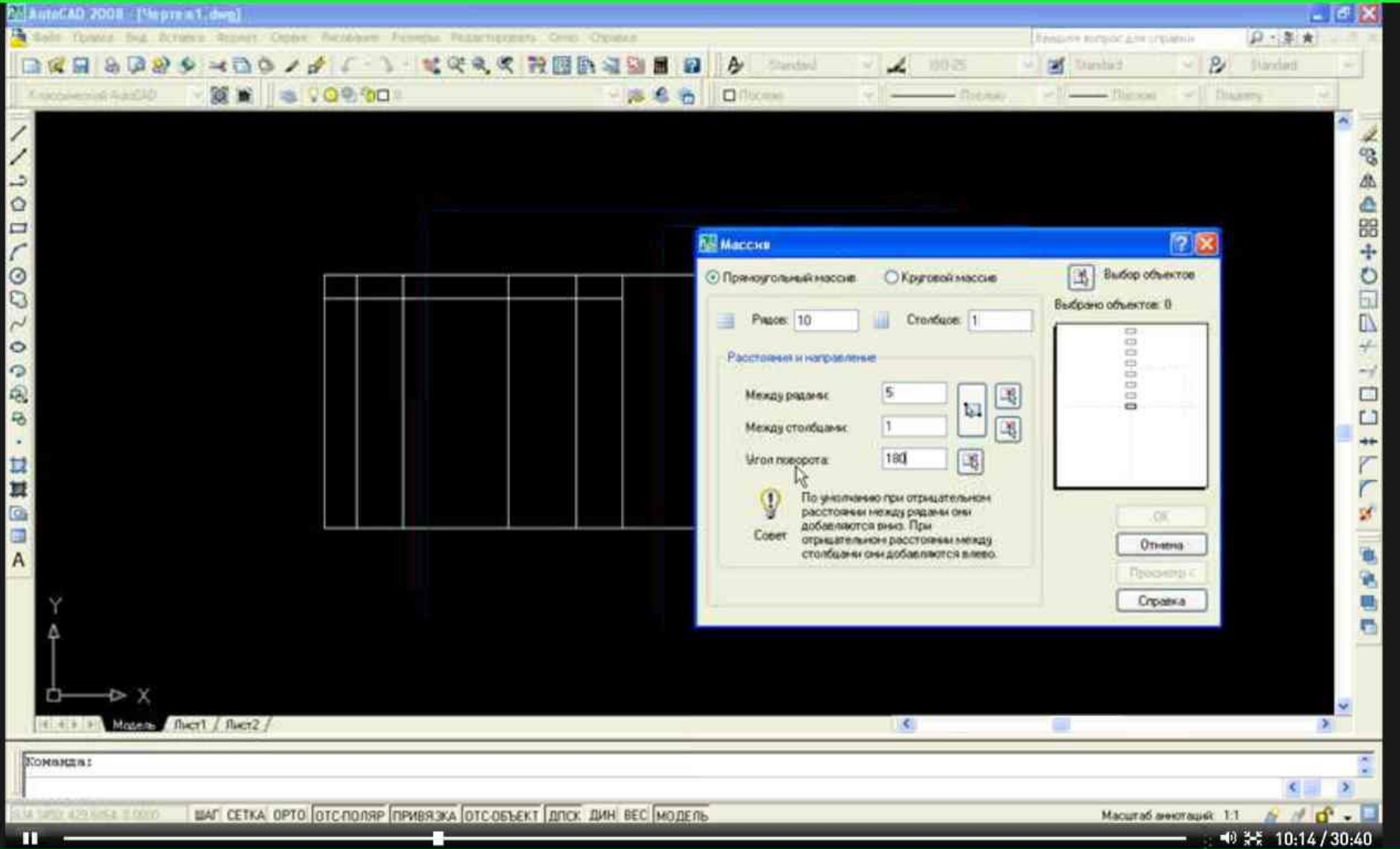

Выставляем расстояние между рядами 5. Между столбцами – 1. Угол поворота – 180.

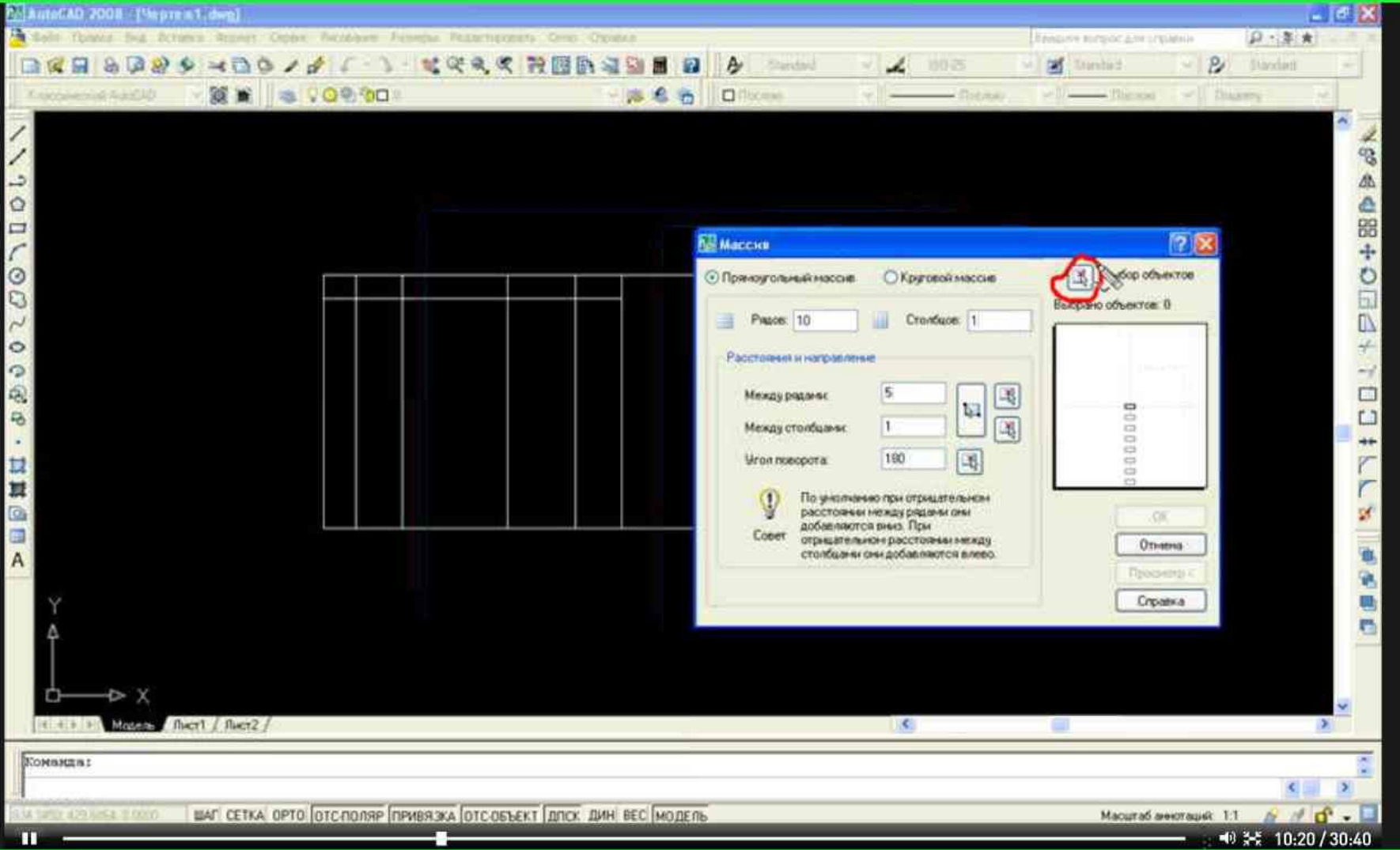

#### Кликнем по кнопке «Выбор объекта».

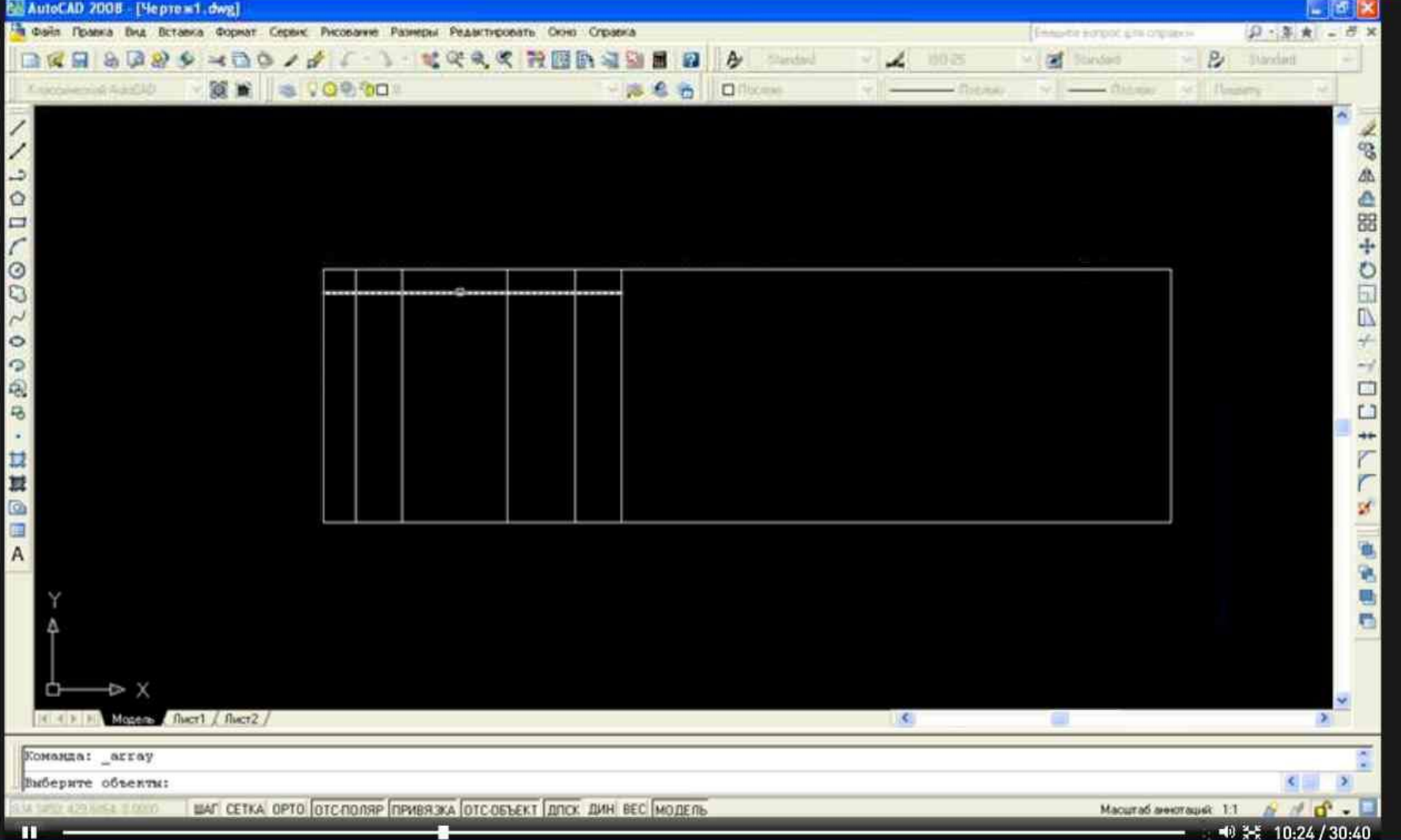

#### Выделяем горизонтальный отрезок и нажимаем клавишу Enter.

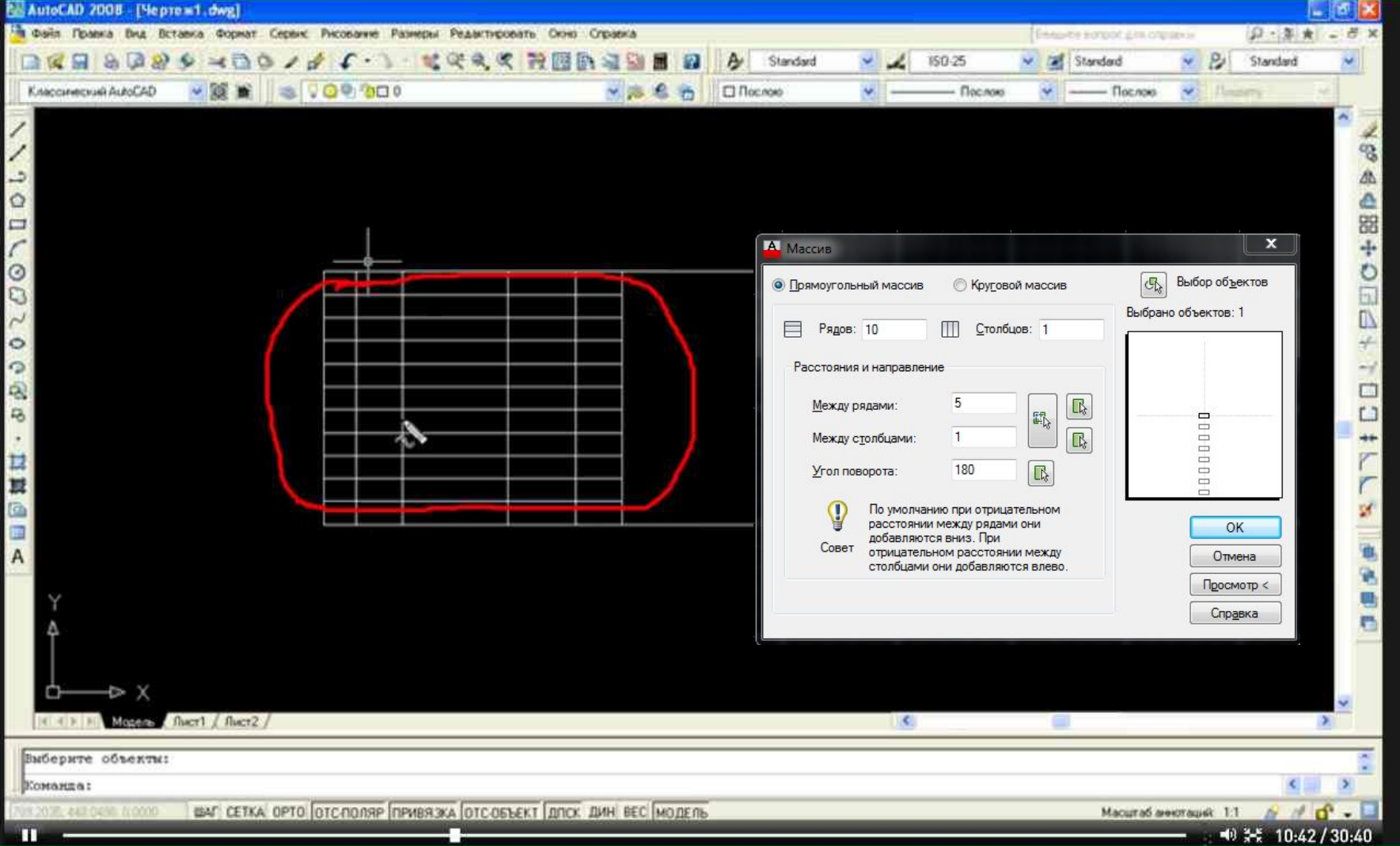

Далее кликнем по кнопке «Ок». На чертеже построятся все горизонтальные линии.

Далее воспользуемся инструментом редактирование и удалим лишние линии, а также добавим недостающие.

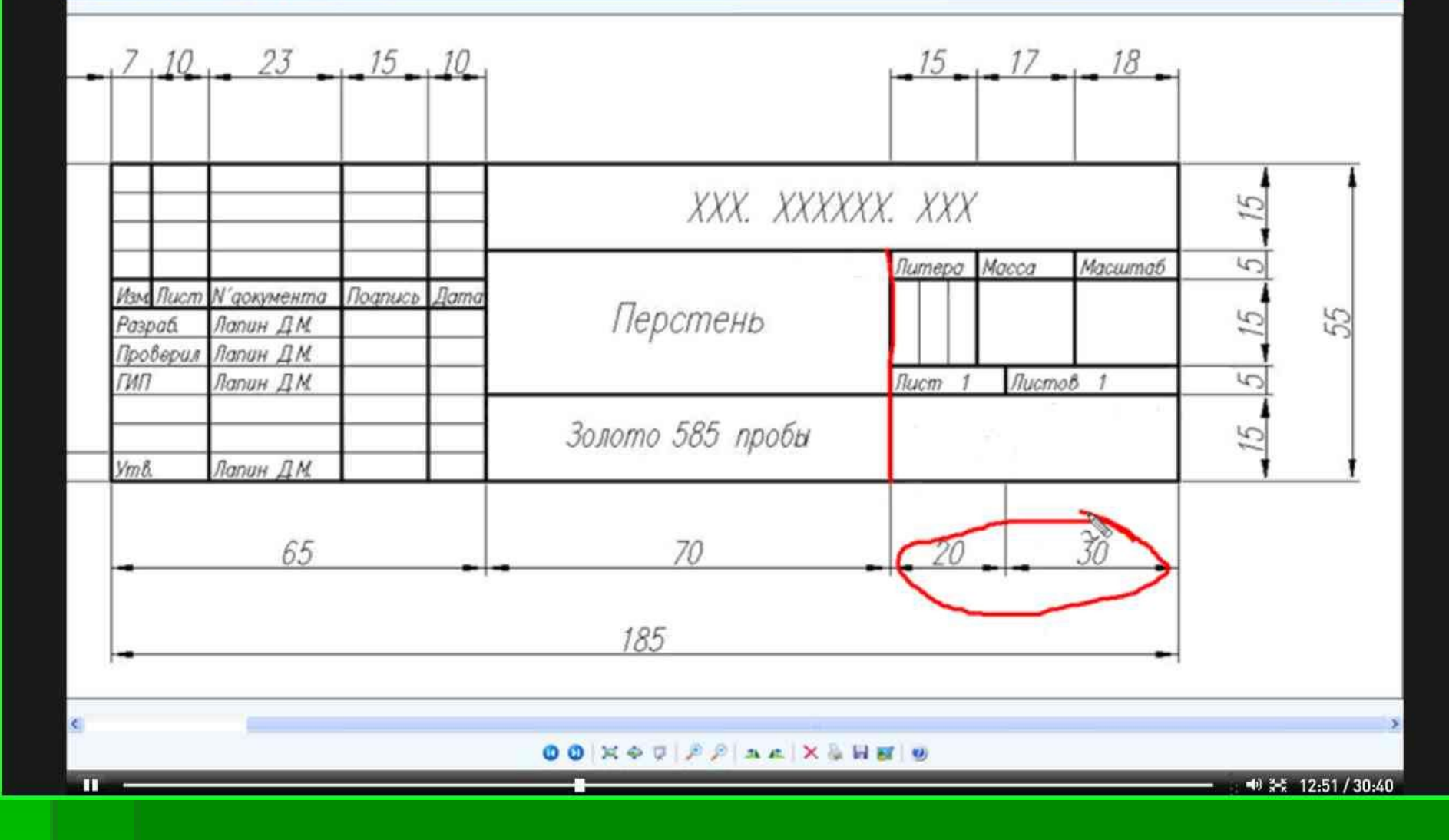

#### Должен получиться штамп соответствующий образцу.

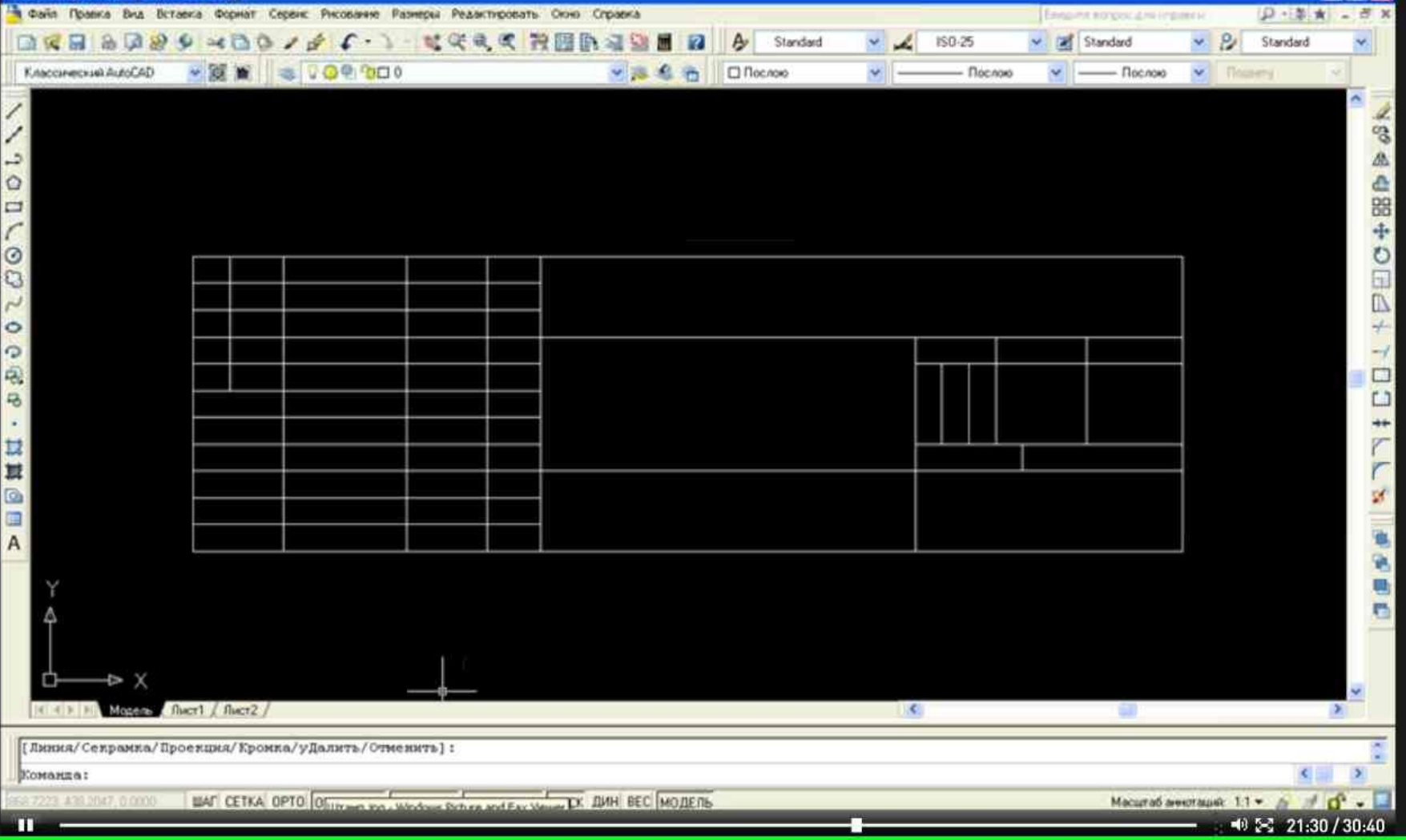

**To K** 

AutoCAD 2008 [Hepres1.dwg]

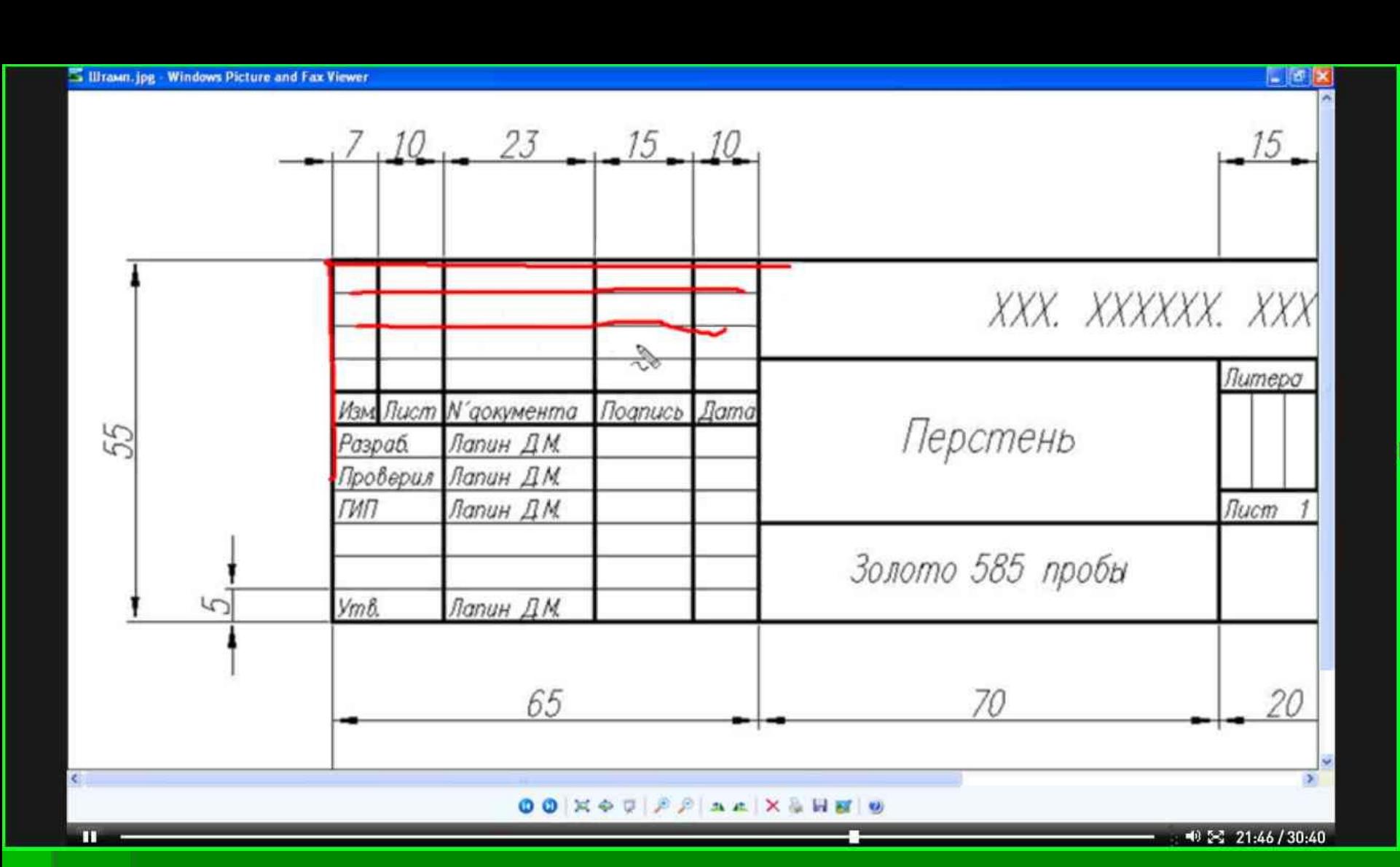

Далее необходимо сделать некоторые линии толстыми.

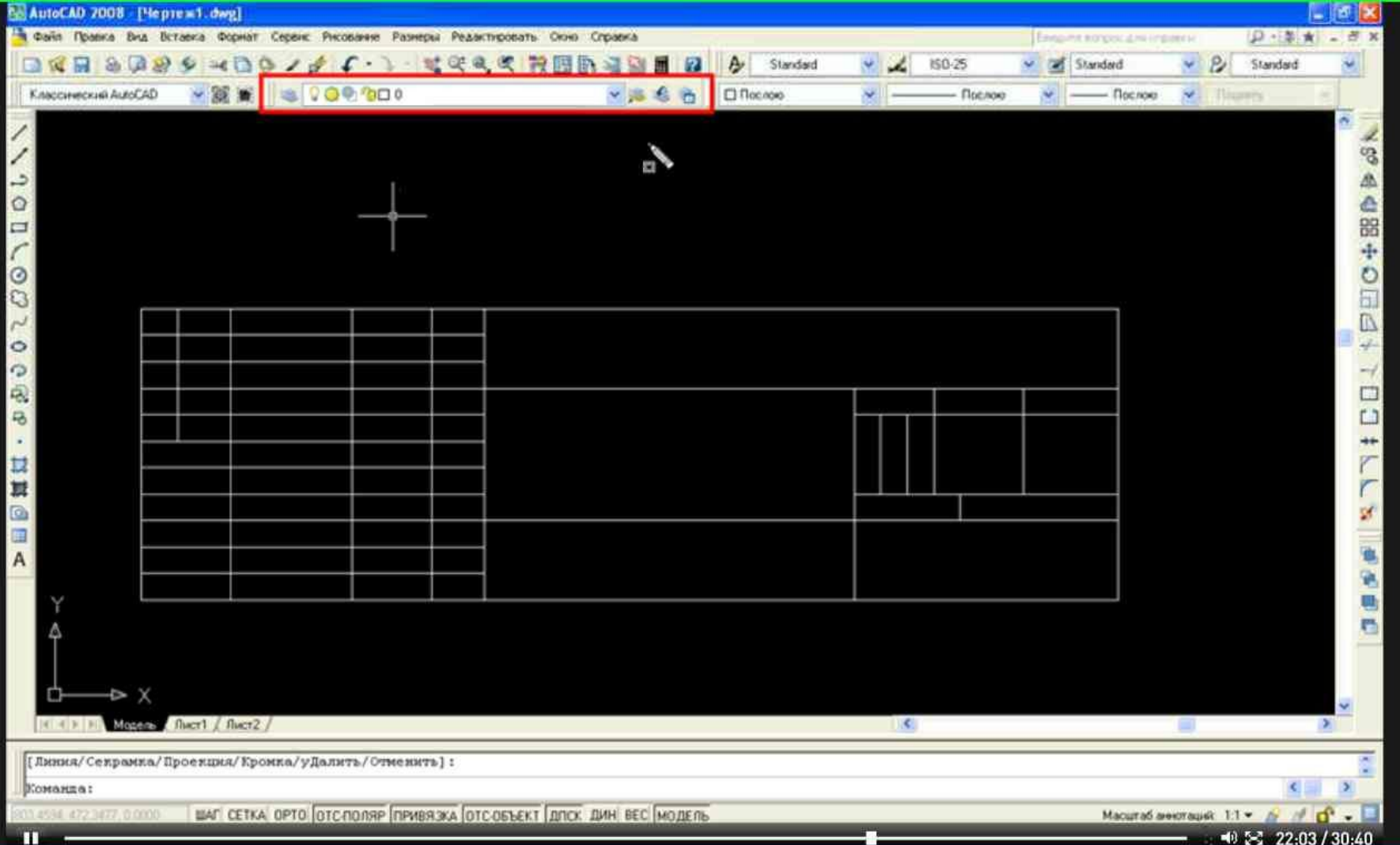

#### Для этого воспользуемся панелью инструментов «Слои».

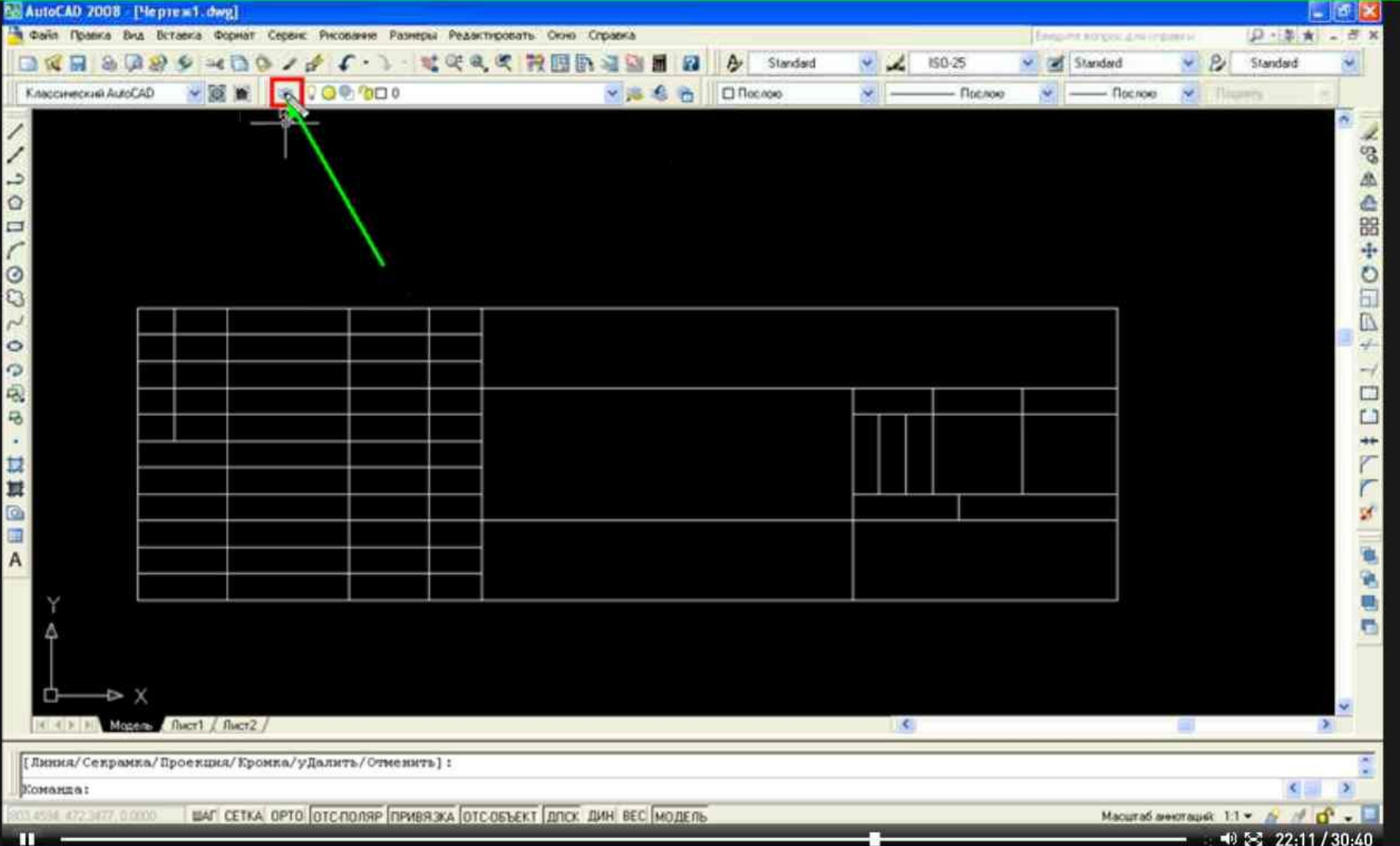

#### Кликнем по кнопке «Диспетчер слоев».

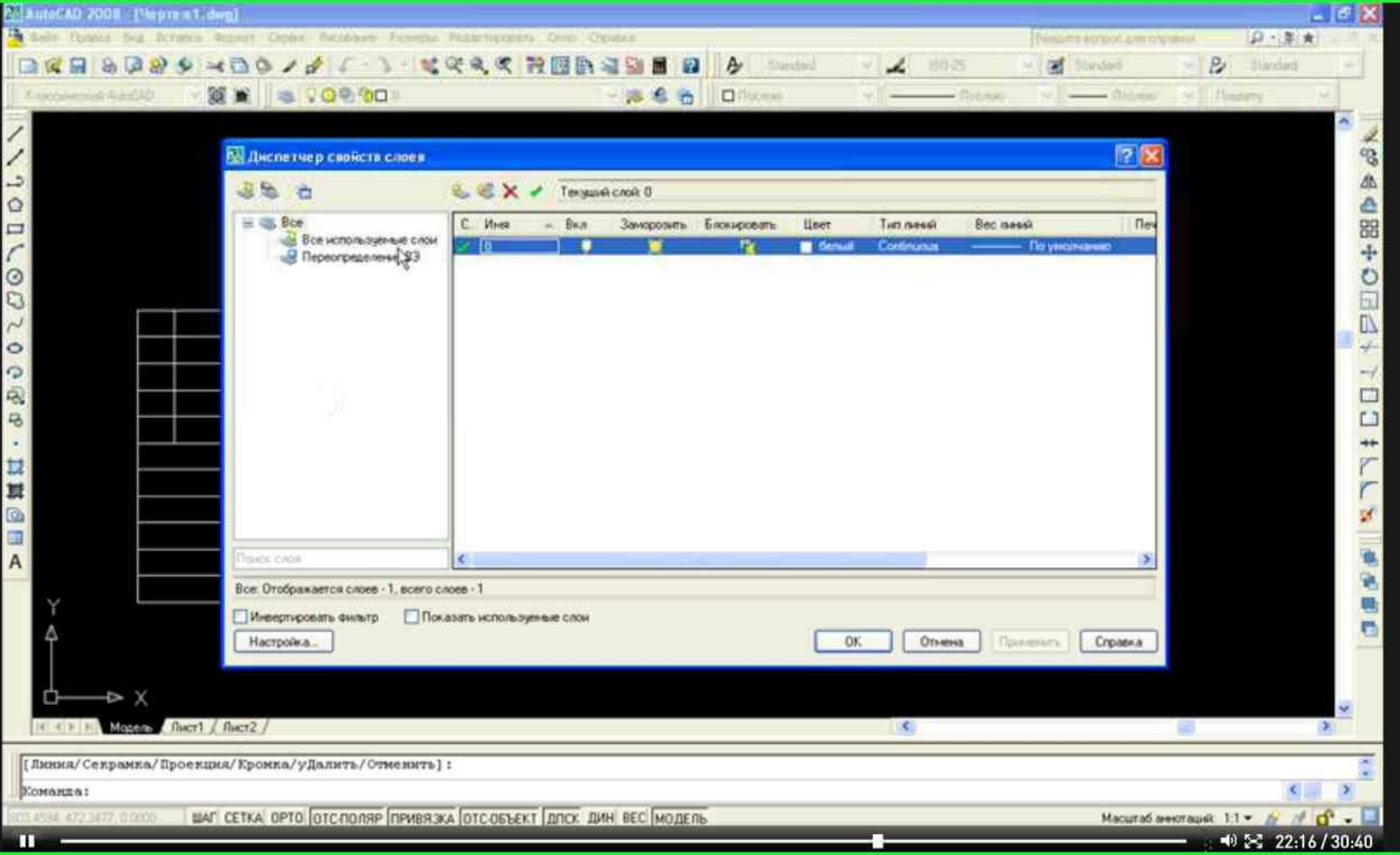

#### Появится окно «Панель свойств слоёв».

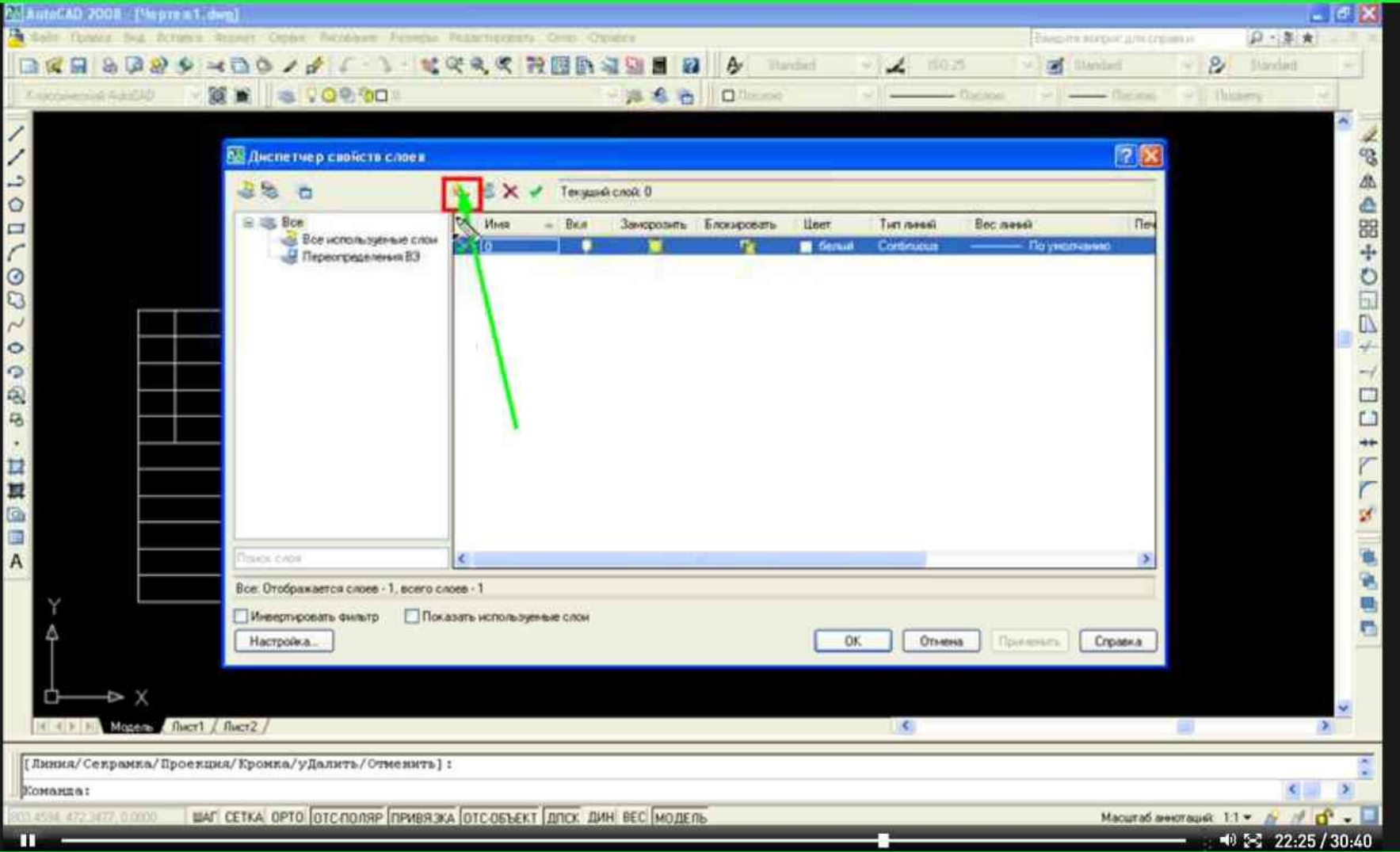

#### Создадим новый слой: кликнем по кнопке «Создать новый слой».

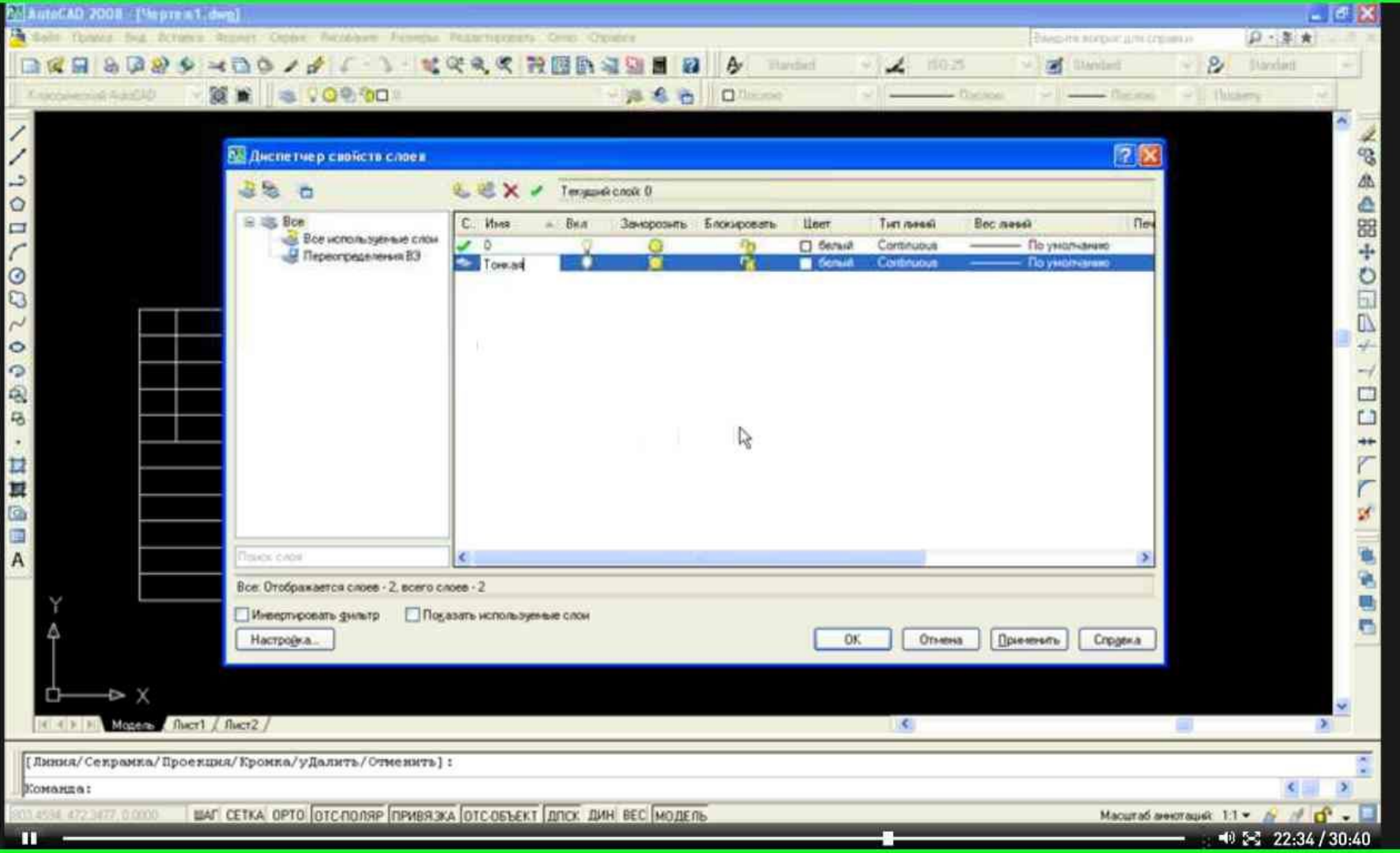

# Новому слою, присвоим новое имя. Например: «Тонкий».

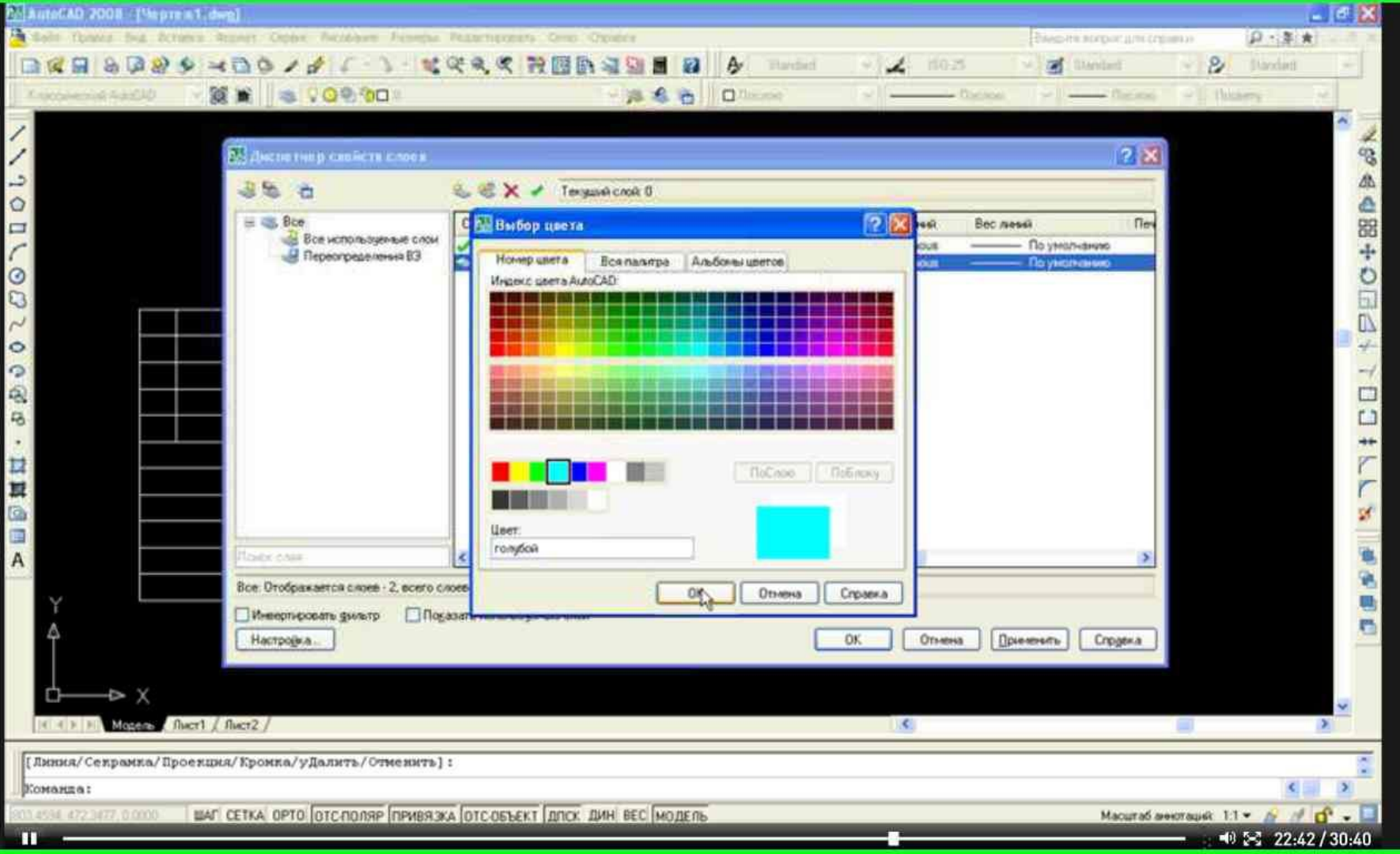

#### Выбираем цвет для этой линии.

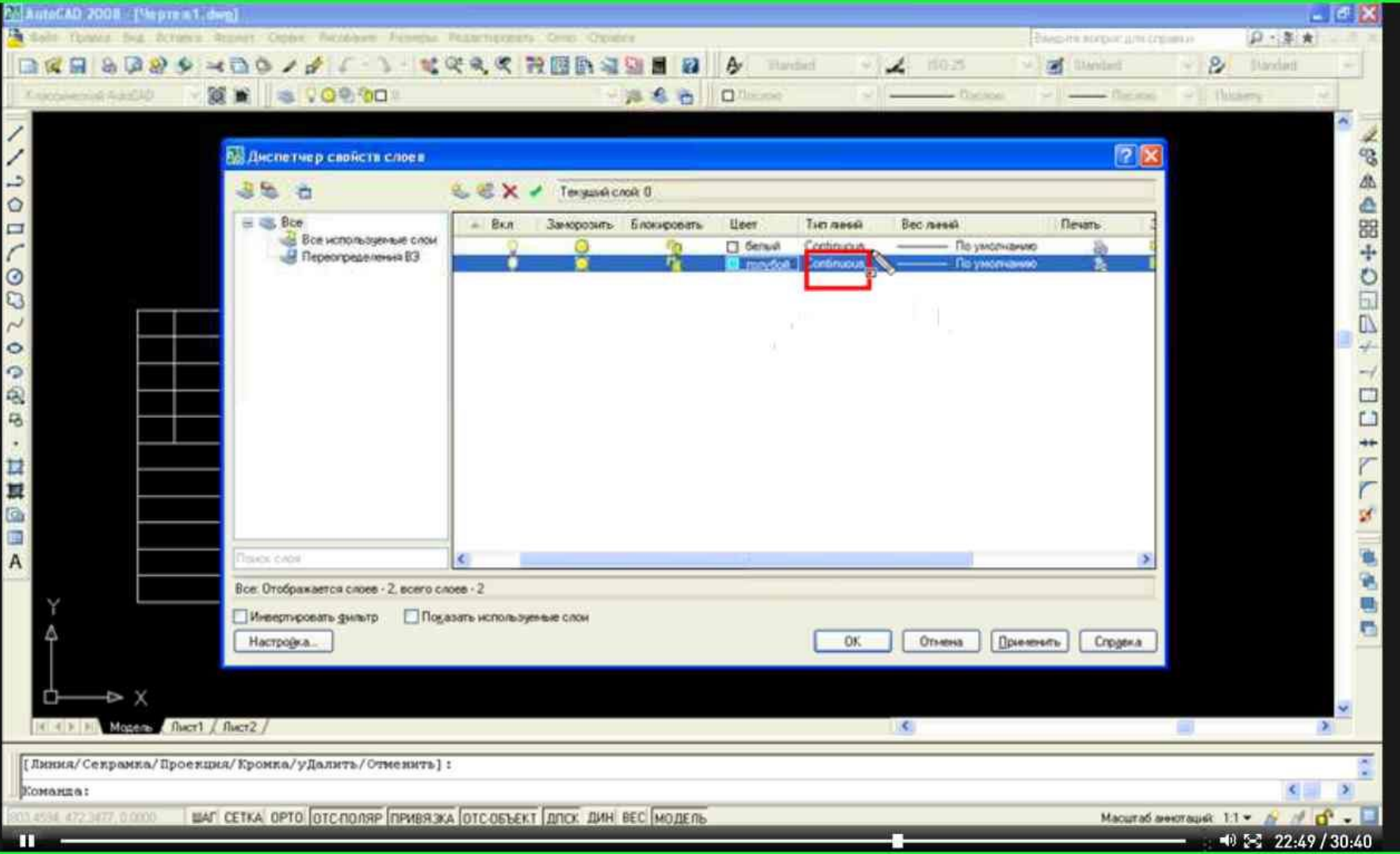

#### Тип линии оставим без изменений.

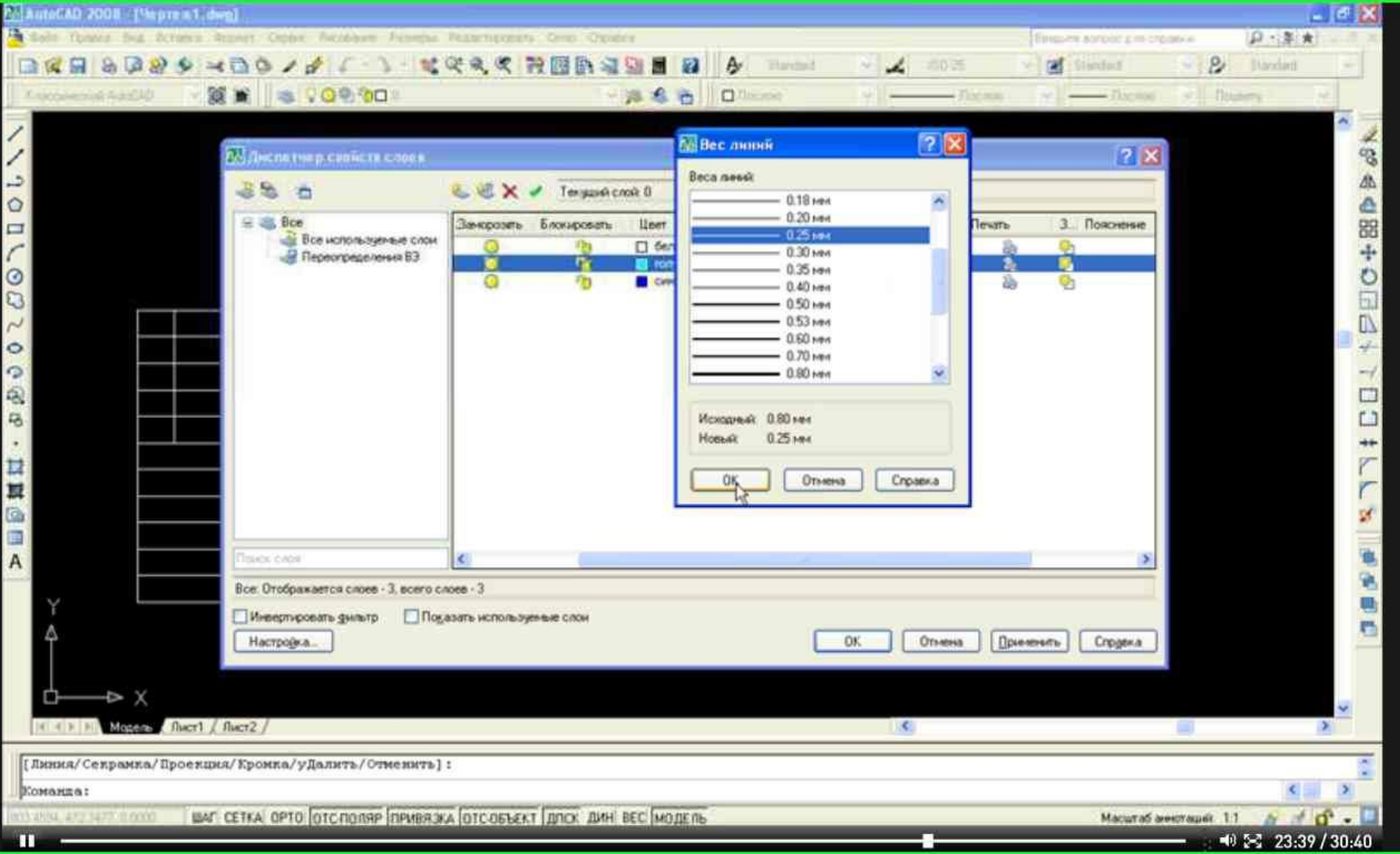

# Зададим толщину этой линии. Например: 0.25 мм.

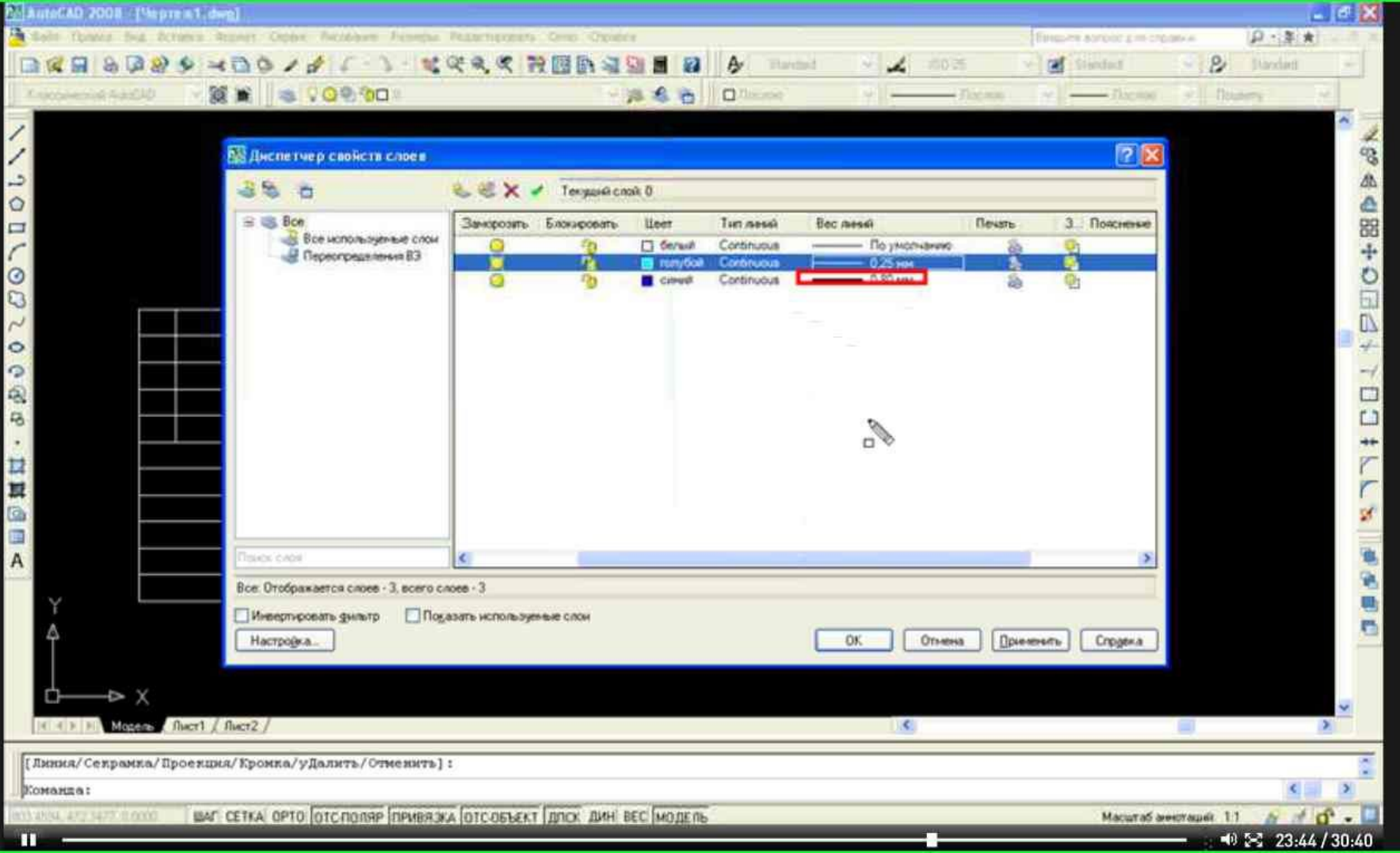

### Создадим второй слой. Зададим толщину линии -0.80 мм.

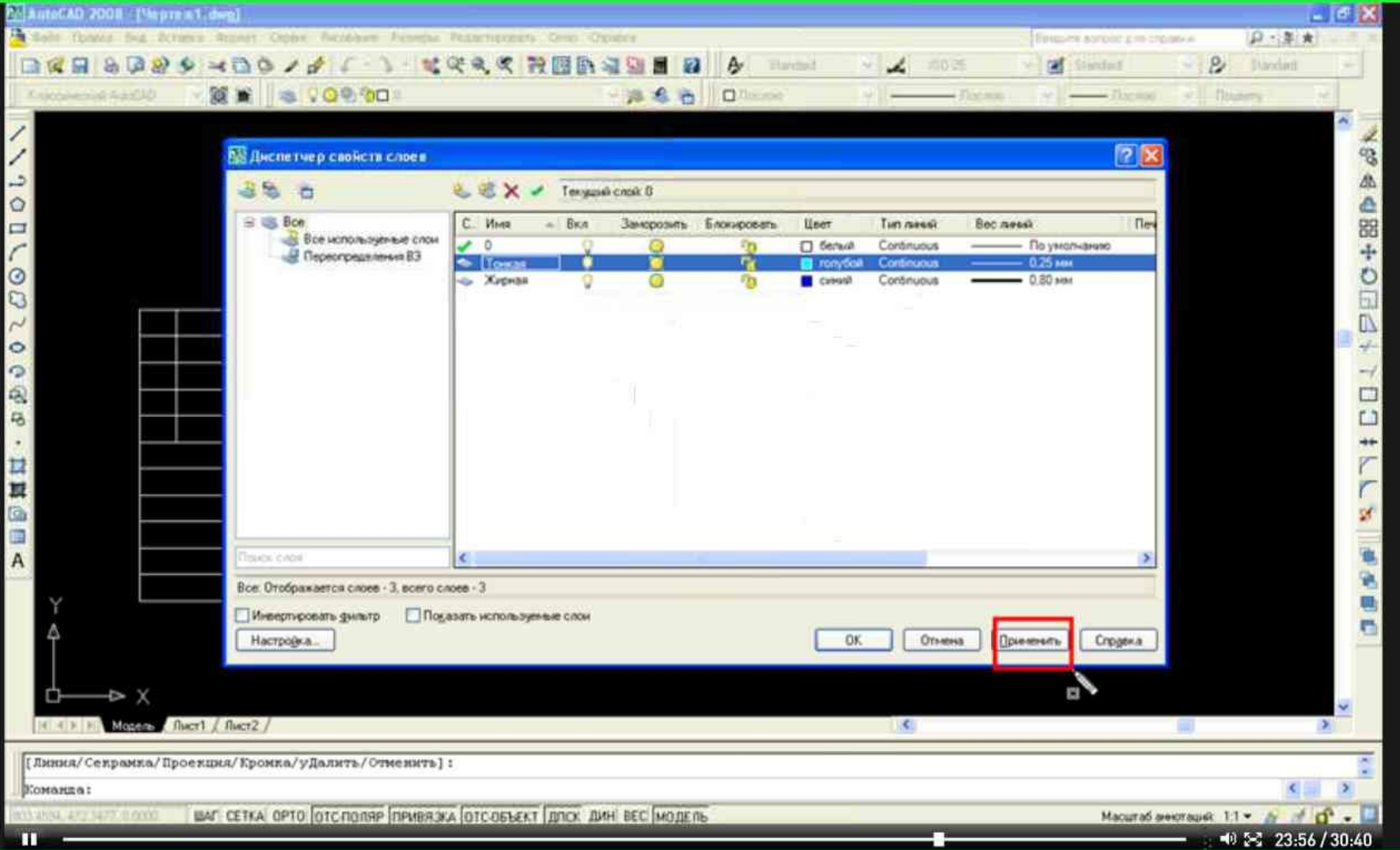

#### Кликнем по кнопке «Применить».

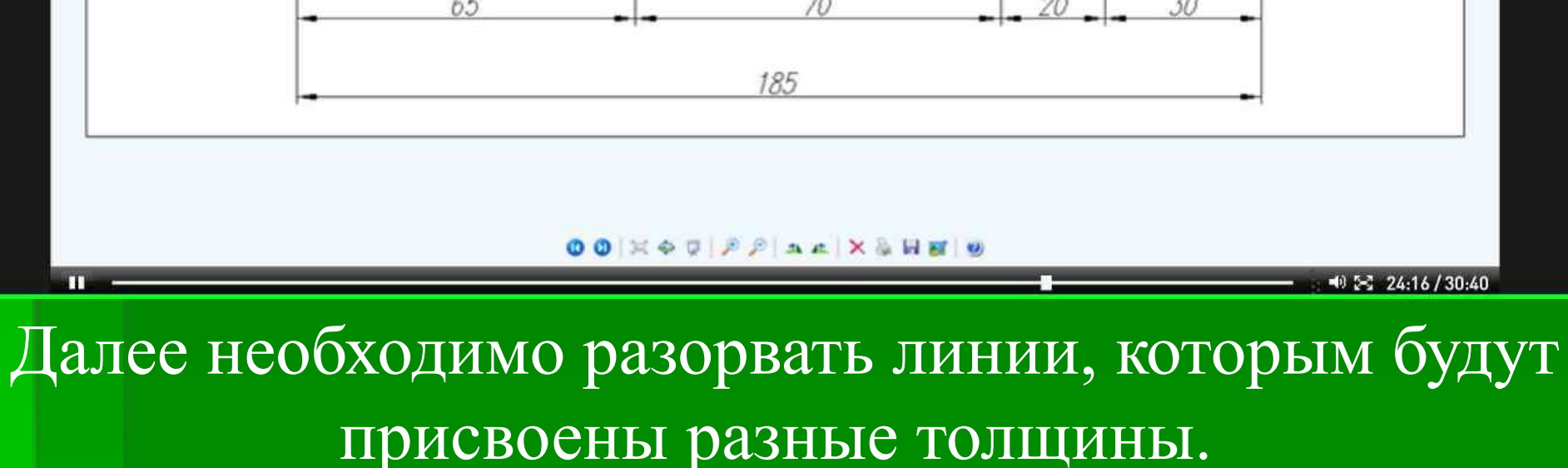

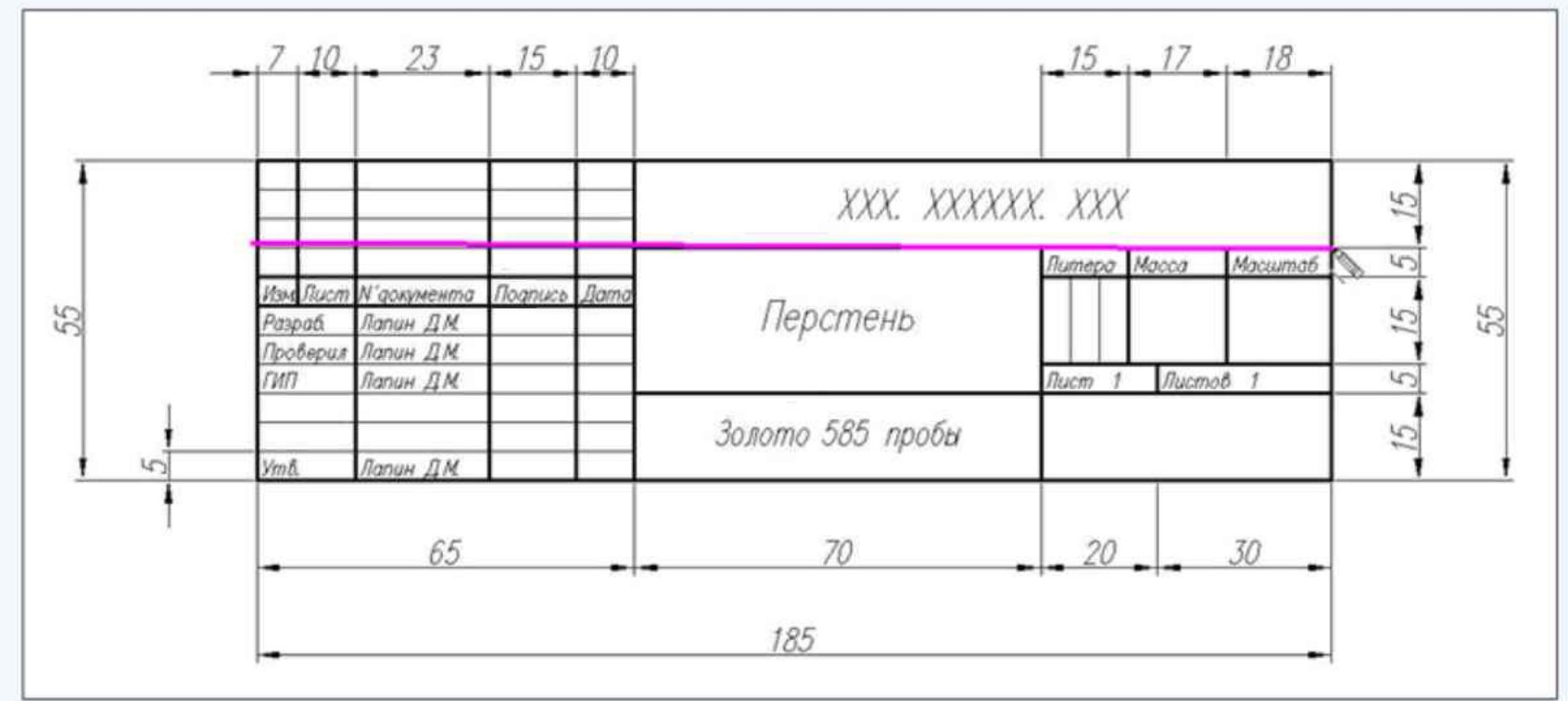

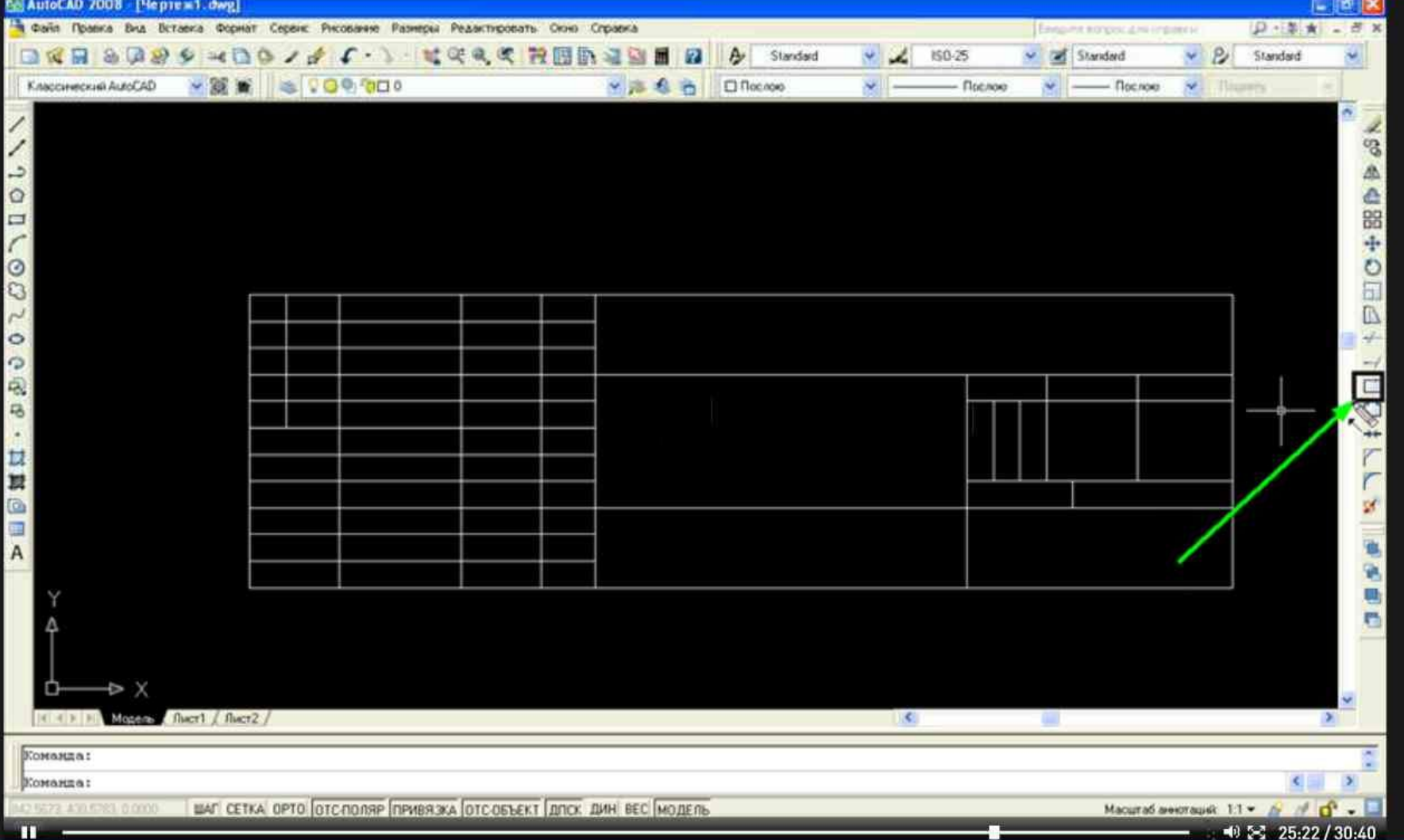

#### Для это выберем инструмент «Разорвать в точке».

# Выделим нужный отрезок и укажем точку разрыва.

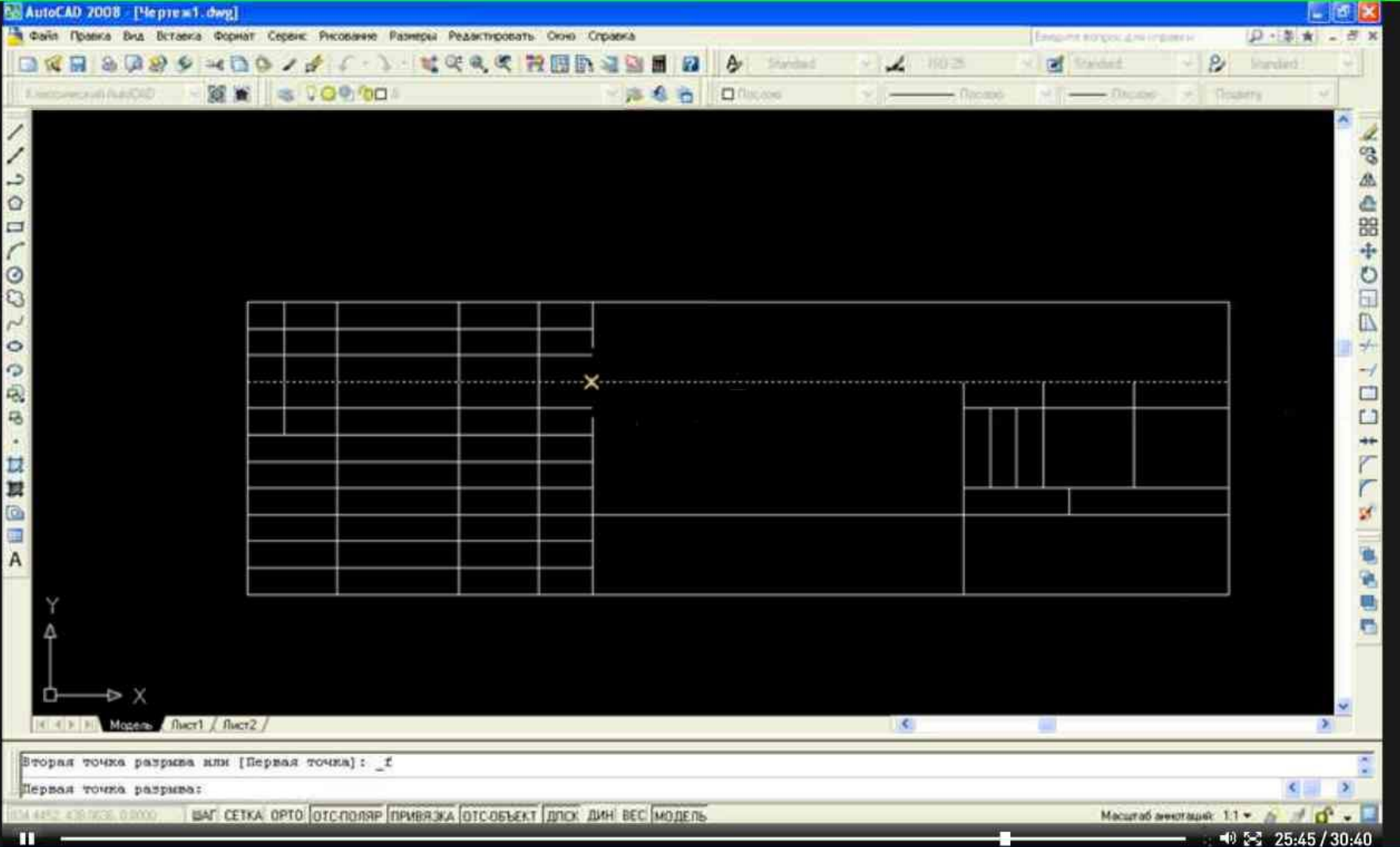

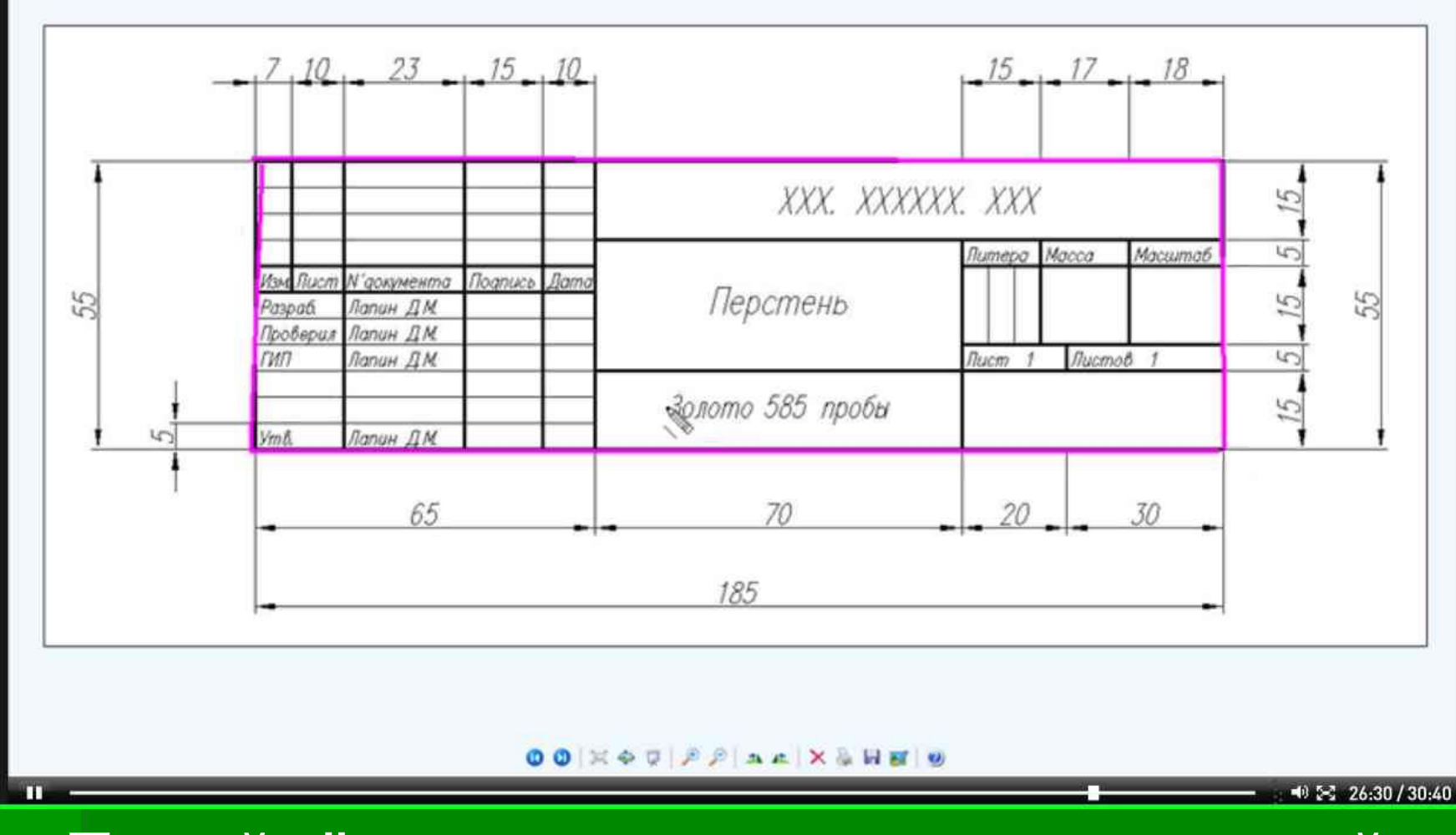

Перейдём к изменению толщины линий. Начнём с большого прямоугольника.

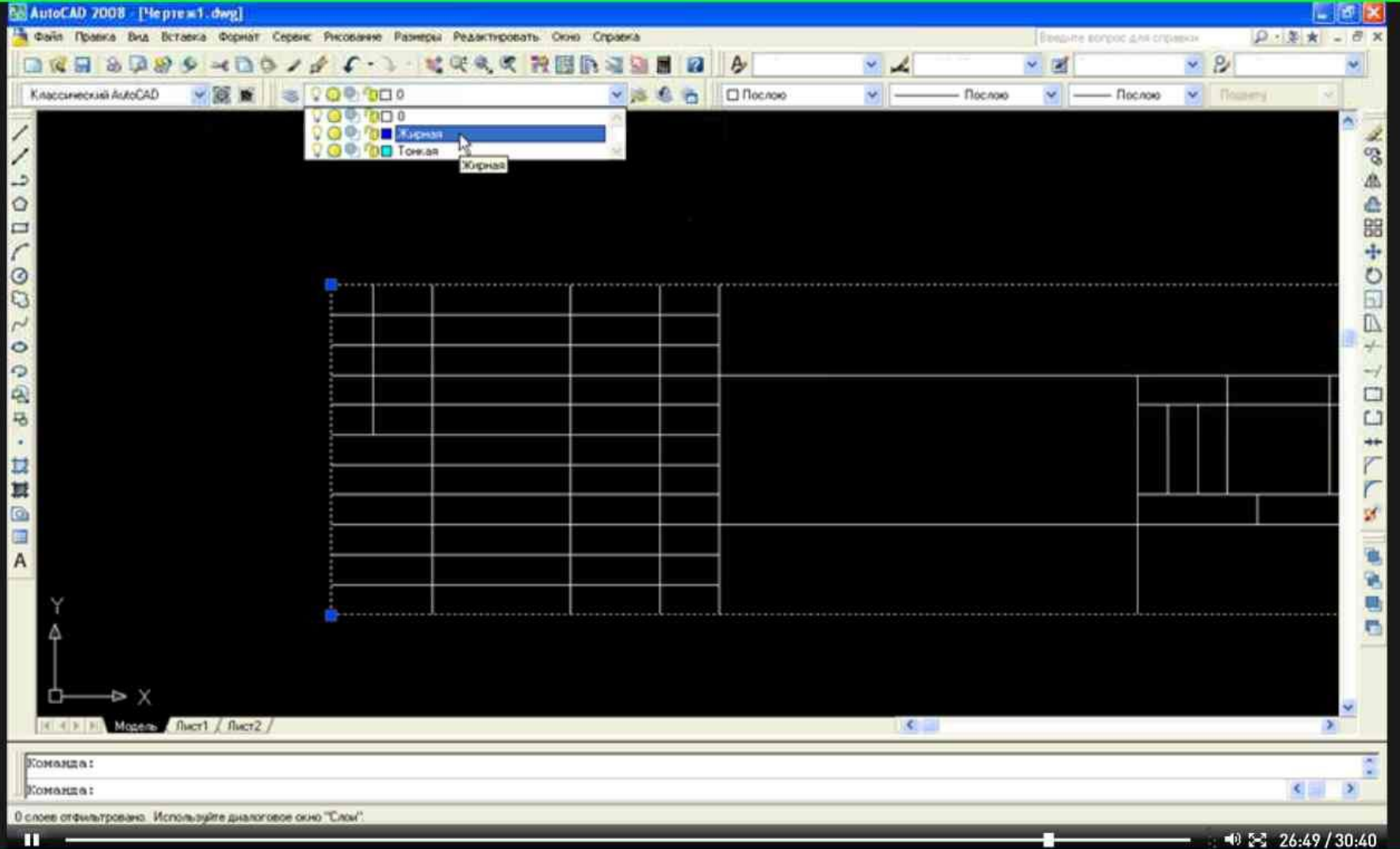

Выделяем прямоугольник, открываем меню слоёв и выбираем слой «Жирная».

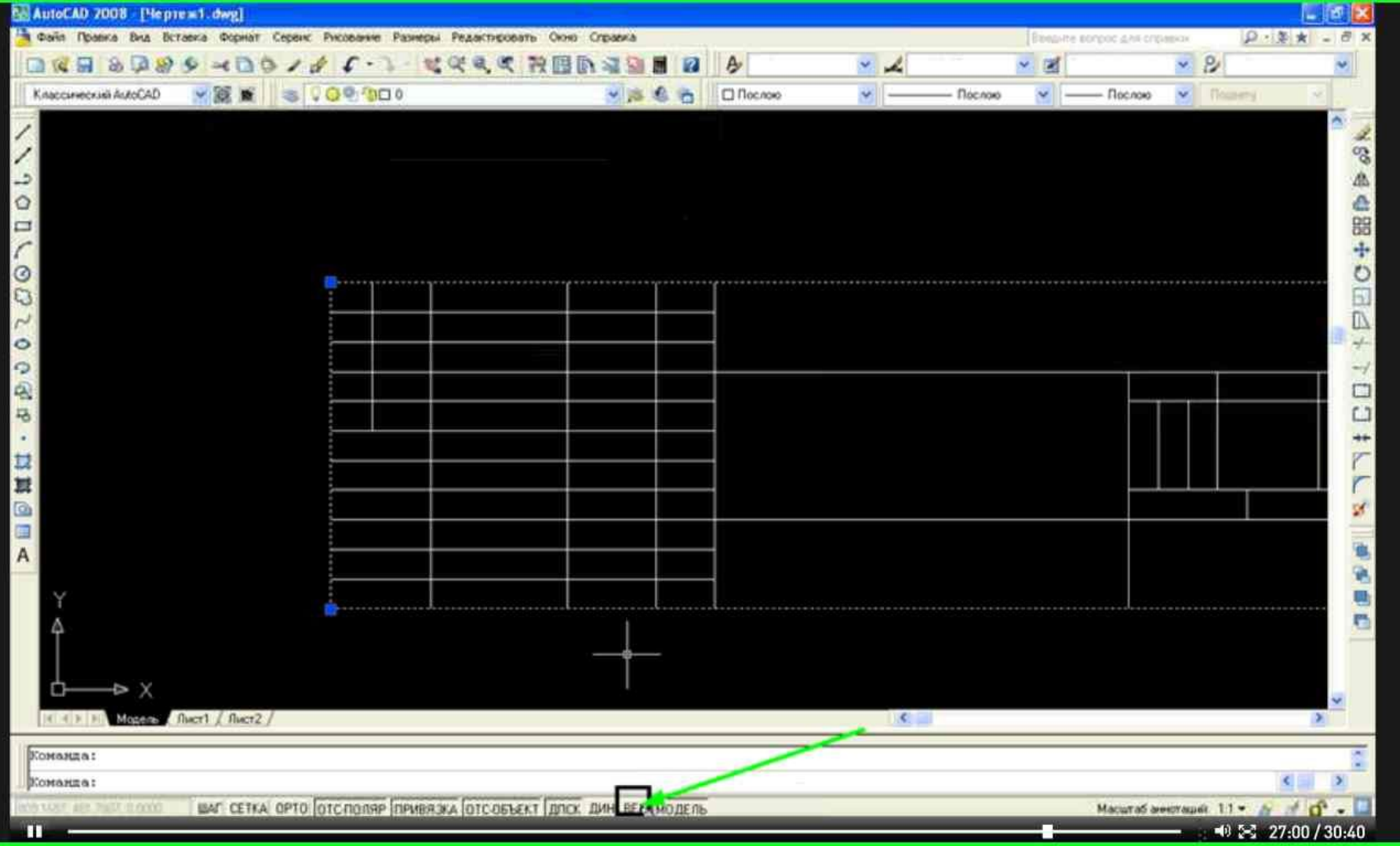

Чтобы видеть разницу между тонкими и толстыми линиями, кликнем по кнопке «Вес».

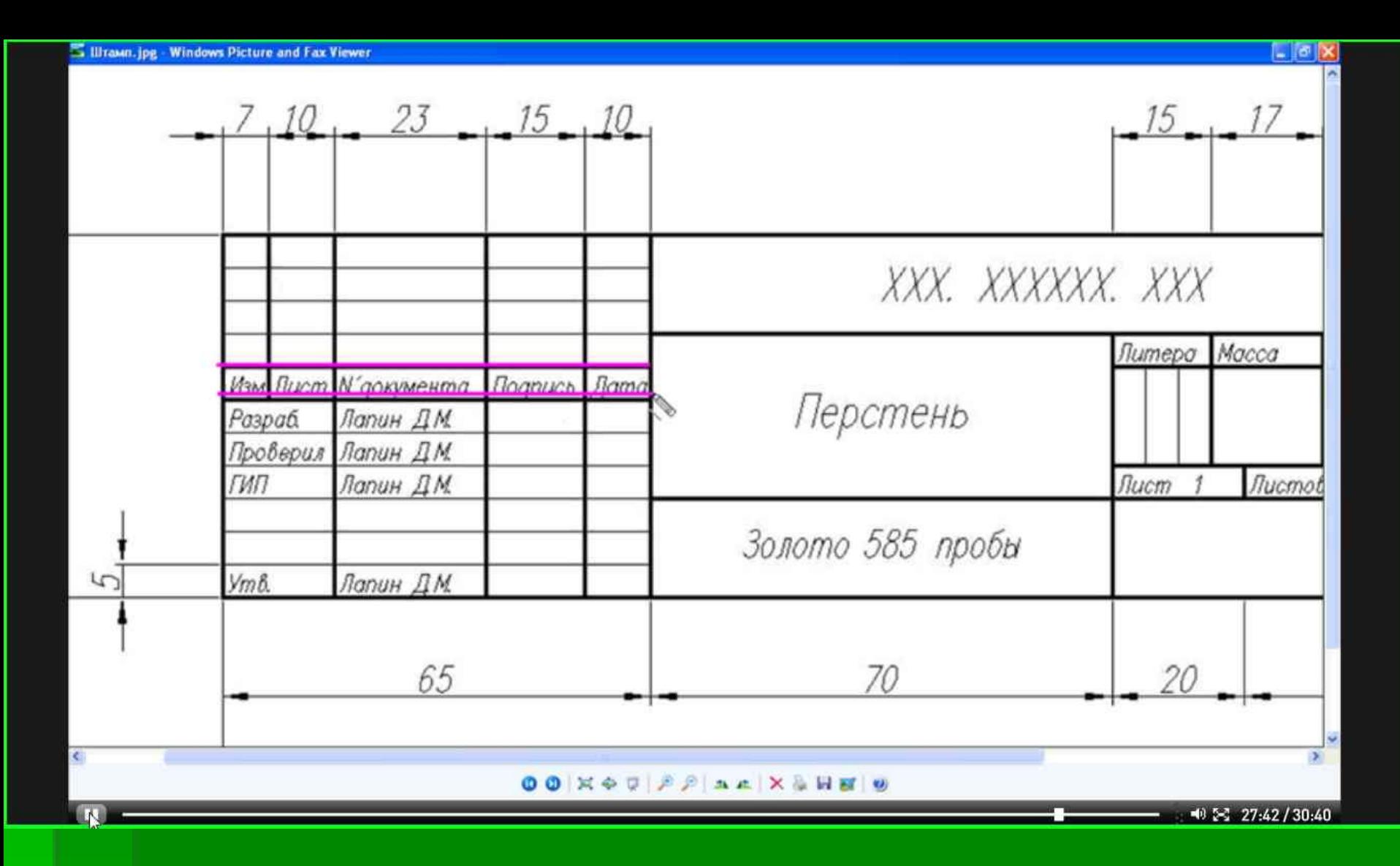

Аналогично меняем «Вес»

остальным линиям.

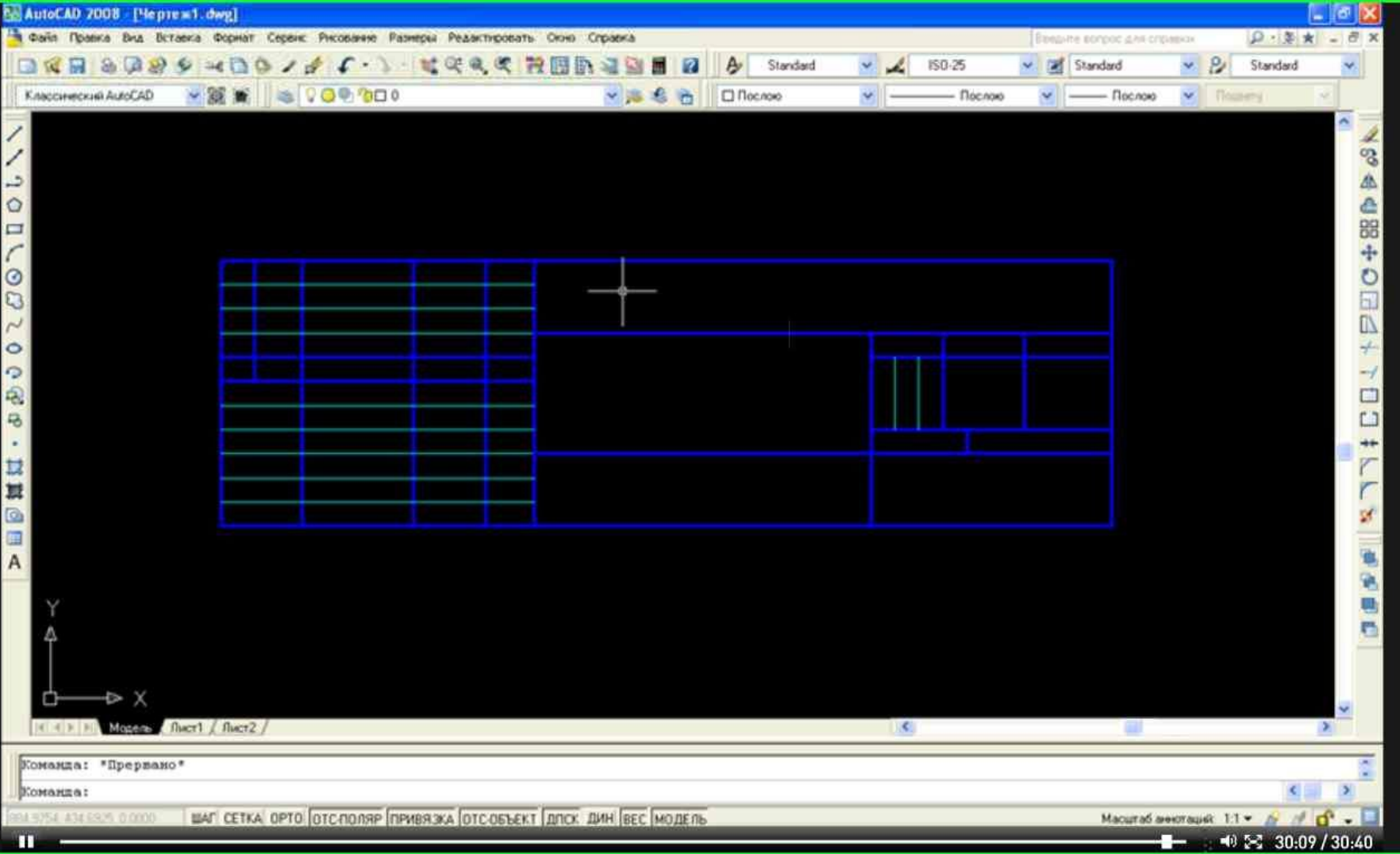

#### В итоге штамп будет иметь следующий вид.

#### не влияет на печать.

#### Цвет линии удобен для восприятия и

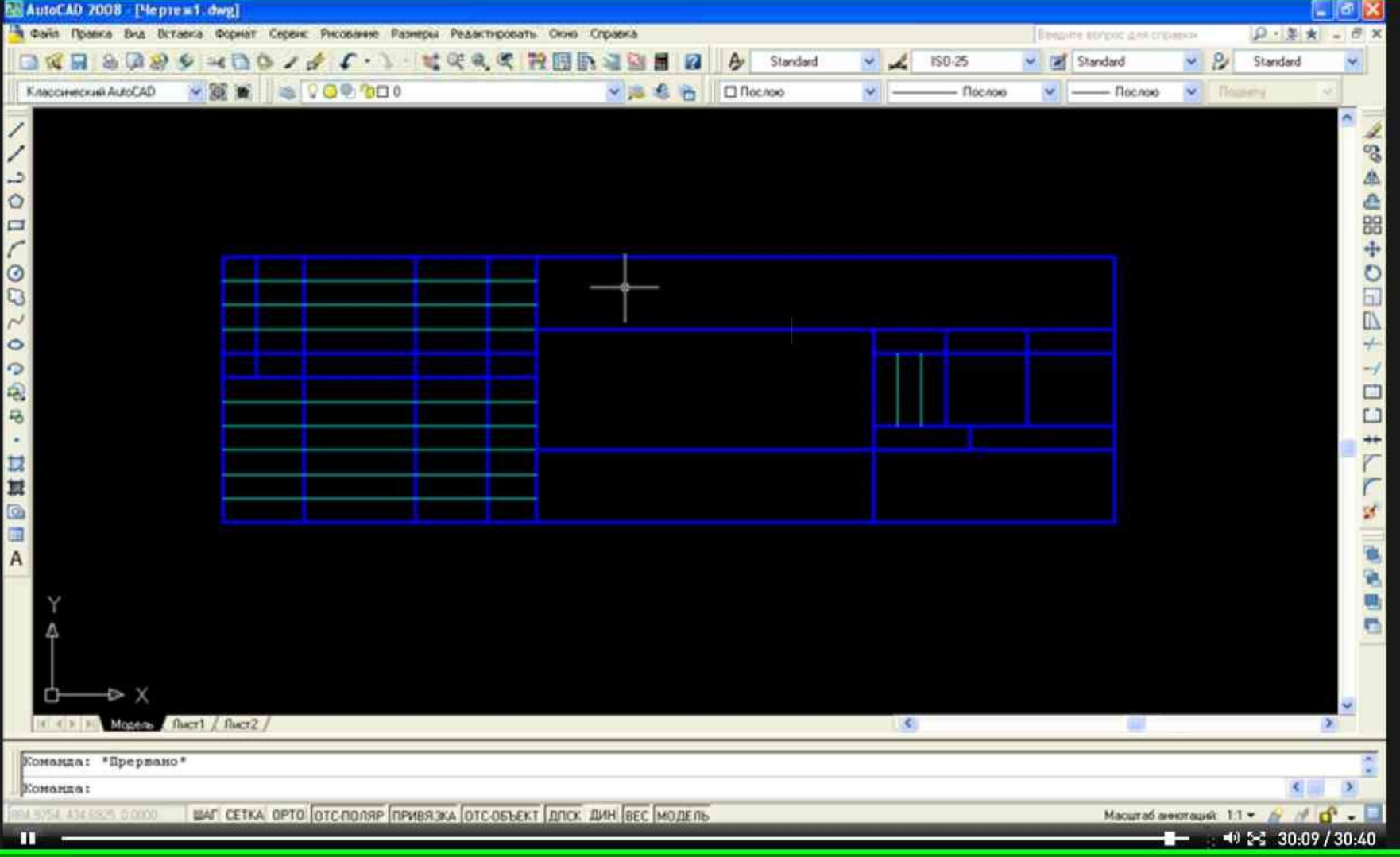